# Multi Display Adapter User **Manual**

03/2018

www.schneider-electric.com

**Schneider** 

The information provided in this documentation contains general descriptions and/or technical characteristics of the performance of the products contained herein. This documentation is not intended as a substitute for and is not to be used for determining suitability or reliability of these products for specific user applications. It is the duty of any such user or integrator to perform the appropriate and complete risk analysis, evaluation and testing of the products with respect to the relevant specific application or use thereof. Neither Schneider Electric nor any of its affiliates or subsidiaries shall be responsible or liable for misuse of the information contained herein. If you have any suggestions for improvements or amendments or have found errors in this publication, please notify us.

You agree not to reproduce, other than for your own personal, noncommercial use, all or part of this document on any medium whatsoever without permission of Schneider Electric, given in writing. You also agree not to establish any hypertext links to this document or its content. Schneider Electric does not grant any right or license for the personal and noncommercial use of the document or its content, except for a non-exclusive license to consult it on an "as is" basis, at your own risk. All other rights are reserved.

All pertinent state, regional, and local safety regulations must be observed when installing and using this product. For reasons of safety and to help ensure compliance with documented system data, only the manufacturer should perform repairs to components.

When devices are used for applications with technical safety requirements, the relevant instructions must be followed.

Failure to use Schneider Electric software or approved software with our hardware products may result in injury, harm, or improper operating results.

Failure to observe this information can result in injury or equipment damage.

© 2018 Schneider Electric. All Rights Reserved.

# Table of Contents

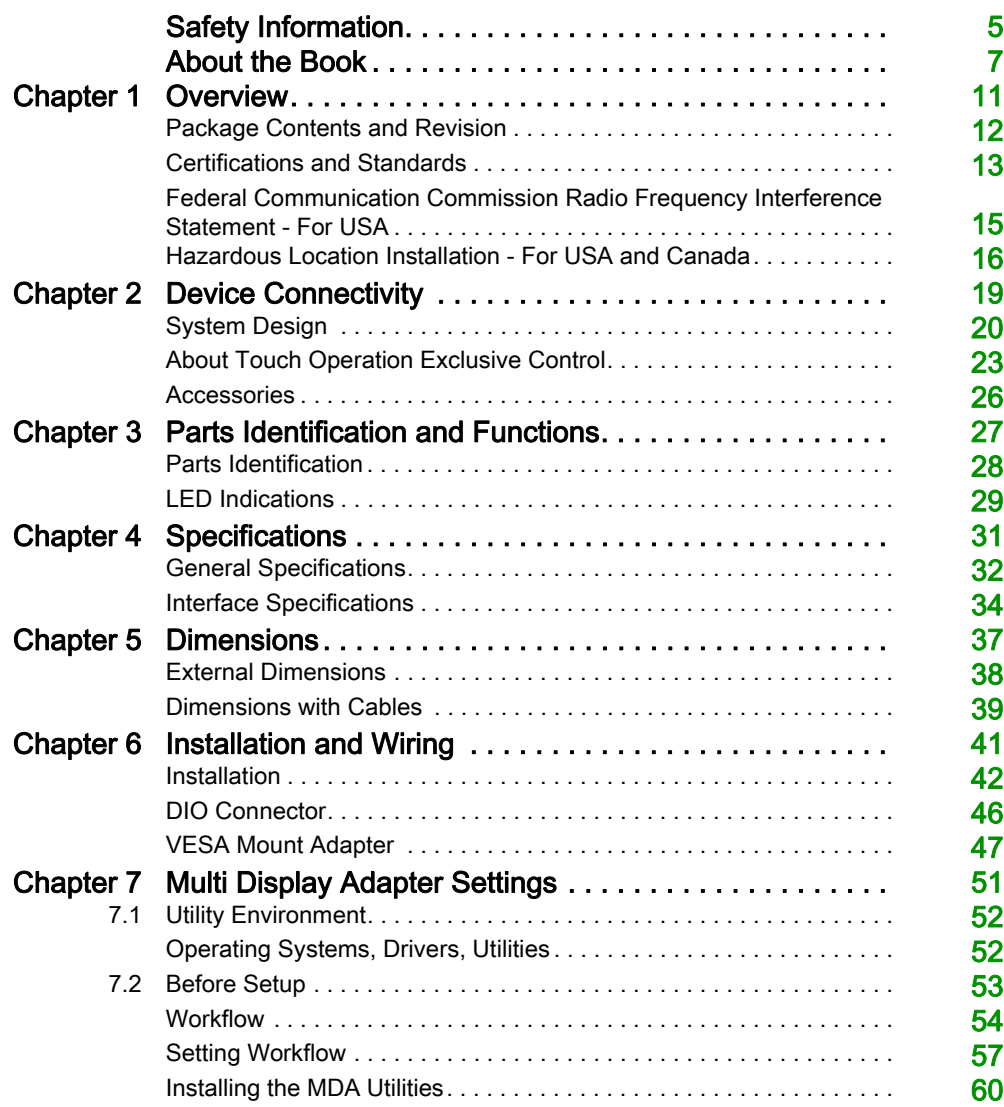

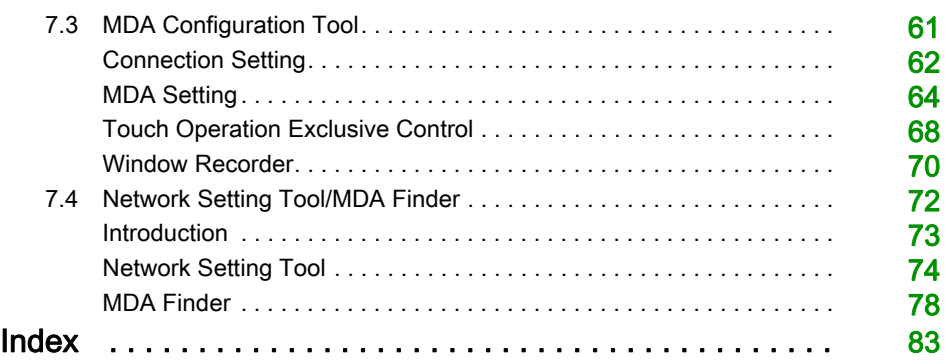

# <span id="page-4-0"></span>Safety Information

### Important Information

#### **NOTICE**

Read these instructions carefully, and look at the equipment to become familiar with the device before trying to install, operate, service, or maintain it. The following special messages may appear throughout this documentation or on the equipment to warn of potential hazards or to call attention to information that clarifies or simplifies a procedure.

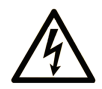

The addition of this symbol to a "Danger" or "Warning" safety label indicates that an electrical hazard exists which will result in personal injury if the instructions are not followed.

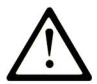

This is the safety alert symbol. It is used to alert you to potential personal injury hazards. Obey all safety messages that follow this symbol to avoid possible injury or death.

# A DANGER

DANGER indicates a hazardous situation which, if not avoided, will result in death or serious injury.

# A WARNING

WARNING indicates a hazardous situation which, if not avoided, could result in death or serious injury.

# A CAUTION

CAUTION indicates a hazardous situation which, if not avoided, could result in minor or moderate injury.

# **NOTICE**

**NOTICE** is used to address practices not related to physical injury.

#### PLEASE NOTE

Electrical equipment should be installed, operated, serviced, and maintained only by qualified personnel. No responsibility is assumed by Schneider Electric for any consequences arising out of the use of this material.

A qualified person is one who has skills and knowledge related to the construction and operation of electrical equipment and its installation, and has received safety training to recognize and avoid the hazards involved.

# <span id="page-6-0"></span>About the Book

### At a Glance

#### Document Scope

This manual describes how to use this product.

#### Validity Note

This documentation is valid for this product.

The technical characteristics of the devices described in the present document also appear online. To access the information online:

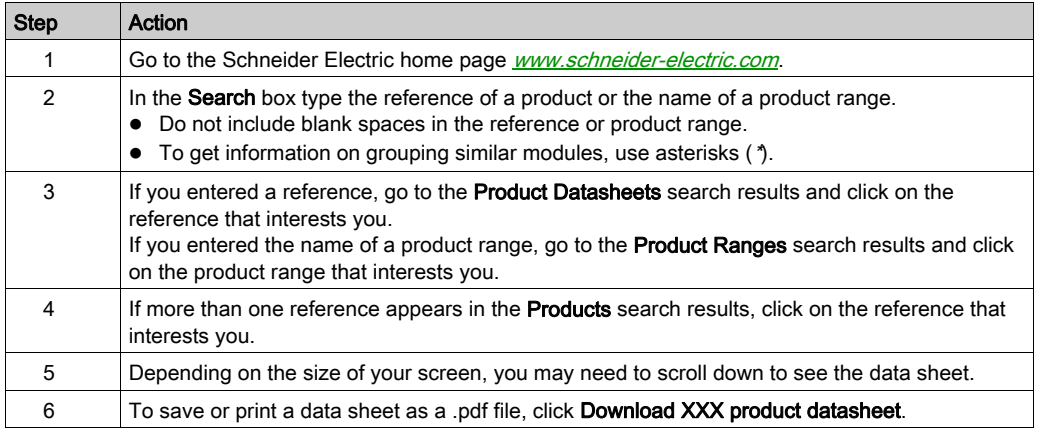

The characteristics that are presented in the present manual should be the same as those characteristics that appear online. In line with our policy of constant improvement, we may revise content over time to improve clarity and accuracy. If you see a difference between the manual and online information, use the online information as your reference.

#### Registered Trademarks

Microsoft and Windows are registered trademarks of Microsoft Corporation in the United States and/or other countries.

Product names used in this manual may be the registered trademarks owned by the respective proprietors.

#### Related Documents

You can download the manual related to this product, such as the software manual, from our website at [www.schneider-electric.com](http://www.schneider-electric.com).

#### Product Related Information

In the event this product does not run properly due to whatever reason, it may be difficult or impossible to identify a function. Functions that may present a hazard if not immediately executed, such as a fuel shut-off, must be provided independently of this product. The machine's control system design must take into account the operator being unable to control the machine or making mistakes in the control of the machine.

### **A WARNING**

#### LOSS OF CONTROL

- The designer of any control scheme must consider the potential failure modes of control paths and, for certain critical control functions, provide a means to achieve a safe state during and after a path failure. Examples of critical control functions are emergency stop and overtravel stop, power outage and restart.
- Separate or redundant control paths must be provided for critical control functions.
- System control paths may include communication links. Consideration must be given to the implications of unanticipated transmission delays or failures of the link.
- Observe all accident prevention regulations and local safety guidelines.
- Each implementation of this product must be individually and thoroughly tested for proper operation before being placed into service.
- The machine control system design must take into account the possibility of the backlight no longer functioning and the operator being unable to control the machine, or making errors in the control of the machine.

#### Failure to follow these instructions can result in death, serious injury, or equipment damage.

For additional information, refer to NEMA ICS 1.1 (latest edition), "Safety Guidelines for the Application, Installation, and Maintenance of Solid State Control" and to NEMA ICS 7.1 (latest edition), "Safety Standards for Construction and Guide for Selection, Installation and Operation of Adjustable-Speed Drive Systems" or their equivalent governing your particular location.

# **A WARNING**

### UNINTENDED EQUIPMENT OPERATION

The application of this product requires expertise in the design and programming of control systems. Only persons with such expertise should be allowed to program, install, alter, and apply this product.

Follow all local and national safety standards.

Failure to follow these instructions can result in death, serious injury, or equipment damage.

# **A WARNING**

#### UNINTENDED EQUIPMENT OPERATION

- Do not use this product as the only means of control for critical system functions such as motor start/stop or power control.
- Do not use this equipment as the only notification device for critical alarms, such as device overheating or overcurrent.
- Use only the software provided with this product. If you use another software, please confirm the operation and safety before use.

Failure to follow these instructions can result in death, serious injury, or equipment damage.

### <span id="page-10-0"></span>**Chapter 1 Overview**

### What Is in This Chapter?

This chapter contains the following topics:

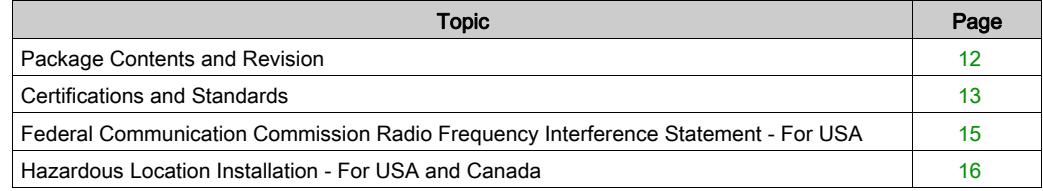

### <span id="page-11-1"></span><span id="page-11-0"></span>Package Contents and Revision

#### Package Contents

NOTE: This product has been carefully packed with special attention to quality. However, should you find anything damaged or missing, please contact your local distributor immediately.

Verify all items listed here are present in your package:

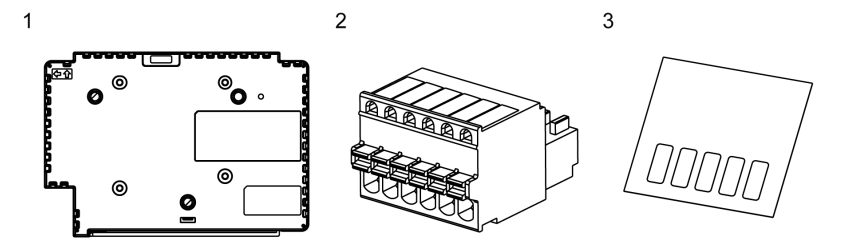

- 1 Multi Display Adapter (part number HMIZMDARX): 1
- 2 DIO Connector: 1
- 3 USB masking sticker (mini-B)<sup>\*1</sup>: 1
- 4 Multi Display Adapter Quick Reference Guide: 1
- 5 Disc media (includes this product's user manual and utilities for defining settings on this product)

\*1 When using this product with the Magelis GTU Smart Display, you will be unable to use the Smart Display's front USB (mini-B) port. Affix the USB masking sticker to this unused USB port.

#### Revision

You can identify the product version (PV), revision level (RL), and the software version (SV) from the product label.

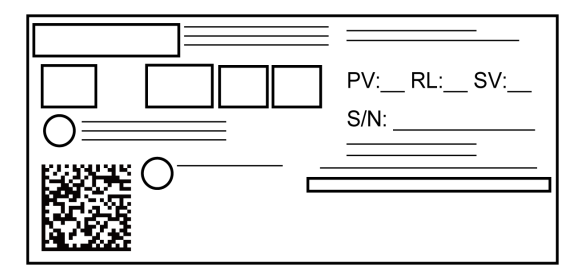

### <span id="page-12-1"></span><span id="page-12-0"></span>Certifications and Standards

NOTE: The certifications and standards listed below may include those that are not yet acquired for this product. For the latest certifications and standards that this product has acquired, please check the product marking or the following URL.

[www.schneider-electric.com](http://www.schneider-electric.com)

#### Agency Certifications

Schneider Electric submitted this product for independent testing and qualification by third-party listing agencies. These agencies have certified this product as meeting the following standards.

- $\bullet$  Underwriters Laboratories Inc., UL 508 and CSA C22.2 N°142, Industrial Control Equipment
- Underwriters Laboratories Inc., ANSI/ISA 12.12.01 and CSA C22.2 N°213, Electrical Equipment for Use in Class I, Division 2 Hazardous (Classified) Locations
- IECEx/ATEX for use in zones 2/22
- EAC certification (Russia, Belarus, Kazakhstan)

#### Compliance Standards

Europe:

CE

- Directive 2014/35/EU (Low Voltage)
- Directive 2014/30/EU (EMC)
	- Programmable Controllers: EN61131-2
	- $\Omega$  FN61000-6-4
	- $\Omega$  FN61000-6-2
- Directive 94/9/EC (ATEX)
	- $\Omega$  FN60079-0
	- O EN60079-15
	- EN60079-31

Australia

• RCM

 $\Omega$  FN61000-6-4

Korea

- $\bullet$  KC
	- **O** KN11
	- KN61000-6-2

#### Qualifications Standards

Schneider Electric voluntarily tested this product to additional standards. The additional tests performed, and the standards under which the tests were conducted, are specifically identified in General Specifications [\(see](#page-31-0) page 32).

#### Hazardous Substances

This product is a device for use in factory systems. When using this product in a system, the system should comply with the following standards in regards to the installation environment and handling:

- WEEE, Directive 2012/19/EU
- RoHS, Directive 2011/65/EU and 2015/863/EU
- RoHS China, Standard GB/T 26572
- REACH regulation EC 1907/2006

#### Unit Disposal

When disposing this product, dispose it in a manner appropriate to, and in accordance with, your country's industrial machinery disposal/recycling standards.

#### CE Compliance Note

The product described in this manual comply with the European Directives concerning Electromagnetic Compatibility and Low Voltage (CE marking) when used as specified in the relevant documentation, in application for which they are specifically intended, and in connection with approved third-party products.

#### KC Markings

#### 사용자안내문

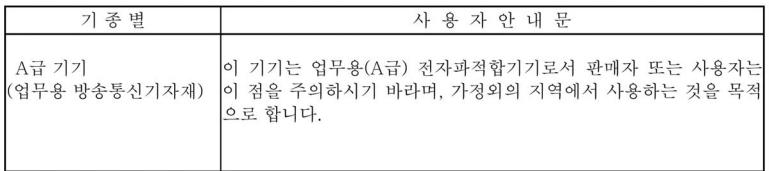

### <span id="page-14-1"></span><span id="page-14-0"></span>Federal Communication Commission Radio Frequency Interference Statement - For USA

#### FCC Radio Interference Information

This product has been tested and found to comply with the Federal Communications Commission (FCC) limits for a Class A digital device, pursuant to Part 15 of the FCC Rules. These limits are designed to provide reasonable protection against harmful interference in a commercial, industrial or business environment. This product generates, uses, and can radiate radio frequency energy and, if not installed and used in accordance with the instructions, may cause or be subject to interference with radio communications. To minimize the possibility of electromagnetic interference in your application, observe the following two rules:

- Install and operate this product in such a manner that it does not radiate sufficient electromagnetic energy to cause interference in nearby devices.
- Install and test this product to ensure that the electromagnetic energy generated by nearby devices does not interfere with the operation of this product.
- Changes or modifications not expressly approved by the party responsible for compliance could void the user's authority to operate this product.

# **A WARNING**

#### ELECTROMAGNETIC / RADIO INTERFERENCE

Electromagnetic radiation may disrupt the operation of this product leading to unintended equipment operation. If electromagnetic interference is detected:

- Increase the distance between this product and the interfering equipment.
- Reorient this product and the interfering equipment.
- Reroute power and communication lines to this product and the interfering equipment.
- Connect this product and the interfering equipment to different power supplies.
- Always use shielded cables when connecting this product to a peripheral device or another computer.

#### Failure to follow these instructions can result in death, serious injury, or equipment damage.

### <span id="page-15-1"></span><span id="page-15-0"></span>Hazardous Location Installation - For USA and Canada

#### **General**

This product has been designed with the intention of meeting the requirements of Class I, Division 2 hazardous location application. Division 2 locations are those locations where ignitable concentrations of flammable substances are normally confined, prevented by ventilation, or present in an adjacent Class I, Division 1 location, but where an abnormal situation might result in intermittent exposure to such ignitable concentrations.

While this product is a non-incendive device under ANSI/ISA 12.12.01 and CSA C22.2 N°213, it is not designed for, and should never be used within a Division 1 (normally hazardous) location.

This product is suitable for use in Class I, Division 2, Groups A, B, C, and D hazardous locations or in non-hazardous locations. Before installing or using this product, confirm that the ANSI/ISA 12.12.01 or CSA22.2 N°213 certification appears on the product labeling.

NOTE: Some products are not yet rated as suitable for use in hazardous locations. Always use your product in conformance with the product labeling and this manual.

# **A DANGER**

#### POTENTIAL FOR EXPLOSION

- Suitable for use in Class I, Division 2, Groups A, B, C, and D hazardous locations.
- Substitution of any component may impair suitability for Class I, Division 2.
- Do not disconnect equipment unless power has been switched off or the area is known to be non-hazardous.
- Always confirm that this product is suitable for use in hazardous locations by checking the ANSI/ISA 12.12.01 or CSA C22.2 N°213 certification appears on the product labeling.
- Do not attempt to install, operate, modify, maintain, service, or otherwise alter this product except as permitted in this manual. Unpermitted actions may impair the suitability of this product for Class I, Division 2 operation.

Failure to follow these instructions will result in death or serious injury.

# **A DANGER**

#### POTENTIAL FOR EXPLOSION

- Always confirm the ANSI/ISA 12.12.01 or CSA C22.2 N°213 hazardous location rating of your device before installing or using it in a hazardous location.
- Do not connect or disconnect equipment unless power has been switched off or the area is known to be non-hazardous. This applies to all connections including power, ground, serial, parallel, and network connections.
- Never use unshielded / ungrounded cables in hazardous locations.
- When enclosed, keep enclosure doors and openings closed at all times to avoid the accumulation of foreign matter inside the workstation.

#### Failure to follow these instructions will result in death or serious injury.

Make sure that this product is properly rated for the location. If the intended location does not presently have a Class, Division and Group rating, then users should consult the appropriate authorities having jurisdiction in order to determine the correct rating for that hazardous location.

#### Operation and Maintenance

The systems have been designed for compliance with relevant spark ignition tests.

# **A DANGER**

#### POTENTIAL FOR EXPLOSION

In addition to the other instructions in this manual, observe the following rules when installing this product in a hazardous location:

 Wire the equipment in accordance with the National Electrical Code article 501.10 (B) for Class I, Division 2 hazardous locations.

Failure to follow these instructions will result in death or serious injury.

Overview

# <span id="page-18-0"></span>**Chapter 2** Device Connectivity

#### What Is in This Chapter?

This chapter contains the following topics:

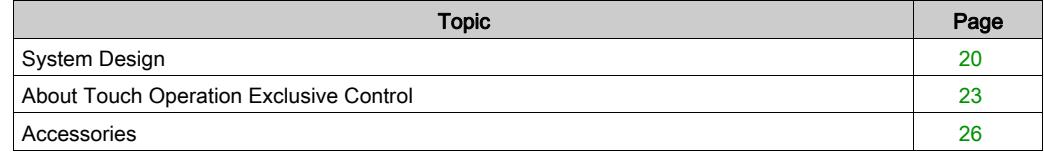

### <span id="page-19-1"></span><span id="page-19-0"></span>System Design

The Multi Display Adapter attaches to the Magelis GTU Display Module (hereafter referred to as "Display Module"), enabling you to view the host screen from multiple Display Modules on an Ethernet network.

Dedicated utilities are required to configure or change the communication settings between this product and the host, the display settings of the Display Module connected to this product, or network settings [\(see](#page-50-0) page 51).

#### NOTE:

- This product does not support wireless LAN communication. Even when attaching a Display Module's wireless LAN model to this product, you need a wired LAN connection between this product and the host.
- Applications that facilitate external touch operations (such as an application that can remotely operate the display) and operations from touch panel displays other than those by Schneider Electric are not supported.
- You can connect a maximum three Multi Display Adapters to a single host.
- Recommended Ethernet communication speed: 1000BASE-T (with twisted pair Ethernet cables with a rating of category 5e)
- To prevent interruptions in communication, use an Ethernet cable with a locking tab to confirm that the cable does not disconnect itself from the connector.
- When attaching a Smart Display to the Multi Display Adapter, if you connect a USB HUB from the front USB (Type A), you can configure only one level of cascading connections.
- Using the Advanced Display, if your screens are set up to duplicate (clone), the same resolution is required between displays because the resolution of the Advanced Display is fixed.

The following are example system configurations.

#### Line Connection

In a line connection, by connecting the Multi Display Adapters together with Ethernet cables, you can cascade your connections (Ethernet HUB not required).

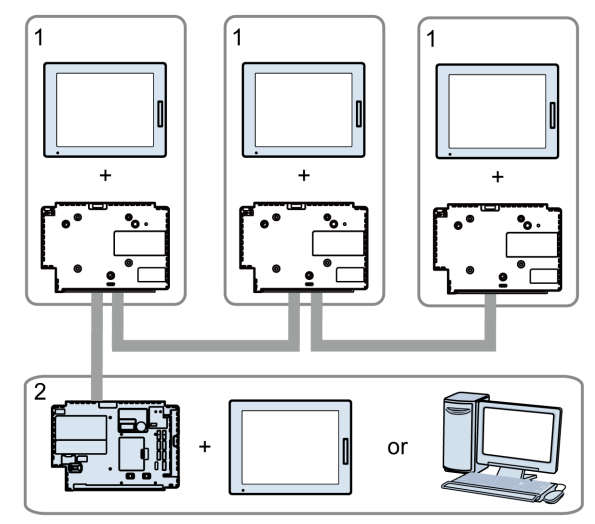

- 1 Multi Display Adapter + Display Module
- 2 One of the following:
	- Display Module + HMIG5U2
	- DC Power Supply Adapter + HMIG5U2
	- Schneider Electric industrial personal computers<sup>\*1</sup>
	- Commercial type personal computers
- \*1 Except for Magelis S-Box iPC.

NOTE: With this connection method, turning off one of the three Multi Display Adapters disconnects that Multi Display Adapter, and also any Multi Display Adapters that communicate with the host through the Multi Display Adapter that was turned off.

Example) In the previous diagram, turning off the power for the middle Multi Display Adapter also ends communication between the host and the Multi Display Adapter on the right-hand side.

#### Star Connection

In a star connection, by connecting the Multi Display Adapters to an Ethernet HUB, even if communication between one of the Multi Display Adapters and the Ethernet HUB is disconnected, communication with the other Multi Display Adapters can still continue.

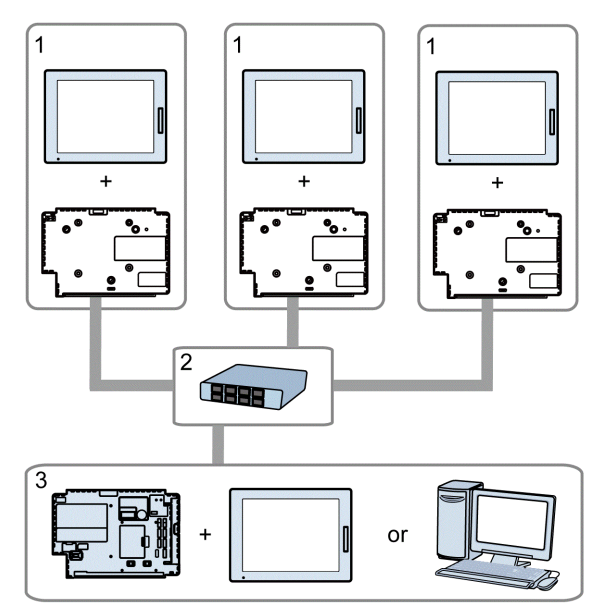

- 1 Multi Display Adapter + Display Module
- 2 Ethernet HUB
- 3 One of the following:
	- Display Module + HMIG5U2
	- DC Power Supply Adapter + HMIG5U2
	- Schneider Electric industrial personal computers<sup>\*1</sup>
	- Commercial type personal computers
- \*1 Except for Magelis S-Box iPC.

### <span id="page-22-1"></span><span id="page-22-0"></span>About Touch Operation Exclusive Control

While you are running touch panel operations with one of the displays, you can disable operations with the other displays. For this type of exclusive control, there are two operation modes: First Touch Priority Mode and Excluded Mode.

To define the operation mode settings, use the MDA Configuration Tool [\(see](#page-67-0) page 68).

#### First Touch Priority Mode

Provides operation rights to the display with the first touch input detected.

After the first touch input is detected, if the time defined in the MDA Configuration Tool's Release Time setting [\(see](#page-67-0) page  $68$ ) elapses without any further input operations, the exclusive operation is released. Also, the operation right is released if the Multi Display Adapter is disconnected from the network.

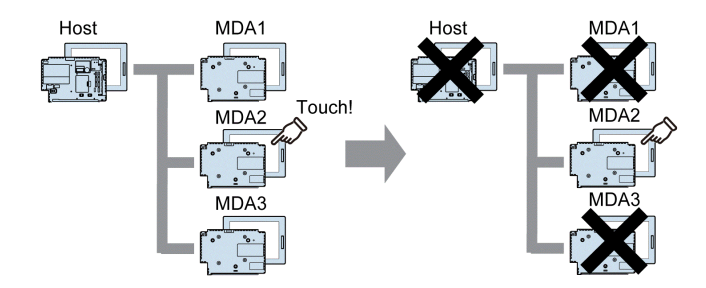

#### Excluded Mode

Provides operation rights to a specific display only. Also, you can use the Multi Display Adapter's DIO signal *[\(see](#page-33-1) page 34)* to move operation rights to another display.

In this mode, exclusive control is possible only with displays connected to the Multi Display Adapter. Touch operation is enabled all the time for displays connected to the host.

#### When not using DIO signal:

When MDA1 is set up with operation rights, touch panel operations are not possible on MDA2 and MDA3.

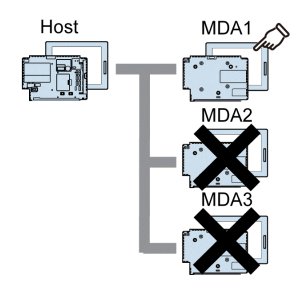

#### When using DIO signal:

Next is an example of how to transfer operation rights with an external switch and external LED.

#### Preparation:

Connect an external switch and external LED to each Multi Display Adapter's DIO port.

- Request input: Connect external switch for requesting transfer of operation rights.
- Release input: Connect external switch for releasing operation rights.
- Lamp output: Connect external LED that lights up when operation rights are held.

#### Action:

1. Press the request switch connected to the Multi Display Adapter for which you want to run touch panel operations.

The Multi Display Adapter connected to the request switch responds with a single buzzer. Also, the Multi Display Adapter that has operation rights responds with a double-buzzer and the connected external LED changes from on to blinking.

2. While the external LED is blinking (and within the time defined in the MDA Configuration Tool's Request Timeout setting) [\(see](#page-67-0) page 68), press the release switch on the Multi Display Adapter with operation rights to move the operation rights to the Multi Display Adapter that had its request switch pressed.

If the release switch is not pressed and the Request Timeout elapses, the external LED on the Multi Display Adapter with operation rights changes from blinking, back to on.

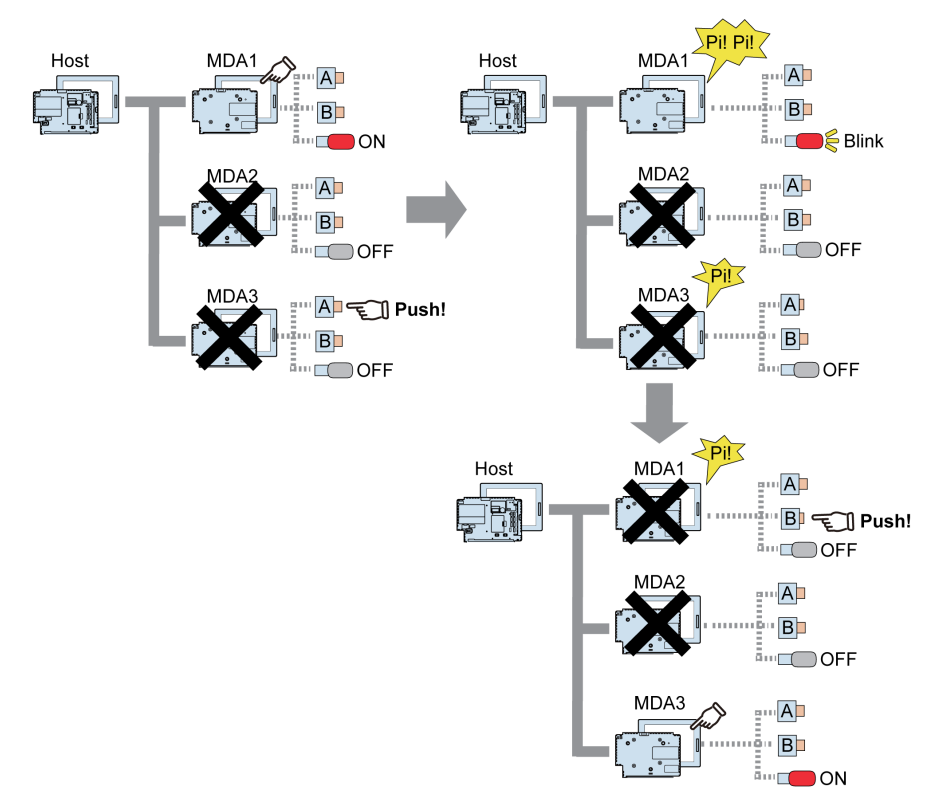

Even when MDA1 is set up with exclusive operation rights, you can use switches to move operation rights.

- A: Request switch
- **B:** Release switch

### <span id="page-25-1"></span><span id="page-25-0"></span>**Accessories**

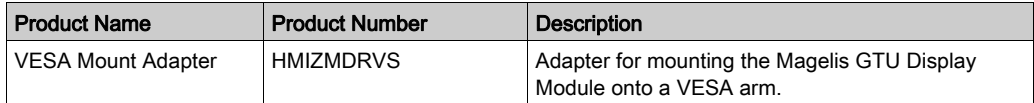

#### Maintenance Accessories

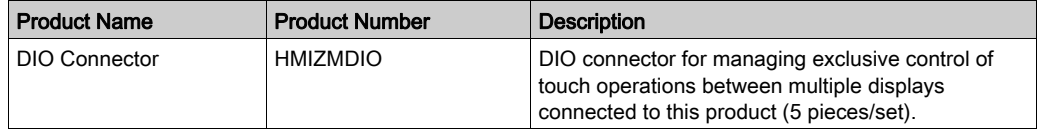

# <span id="page-26-0"></span>**Chapter 3** Parts Identification and Functions

#### What Is in This Chapter?

This chapter contains the following topics:

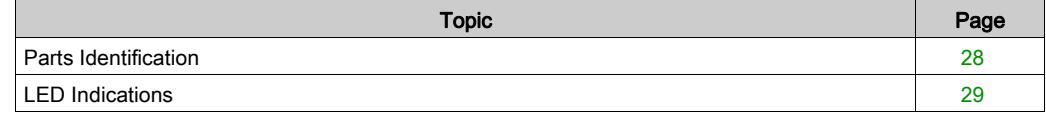

### <span id="page-27-1"></span><span id="page-27-0"></span>Parts Identification

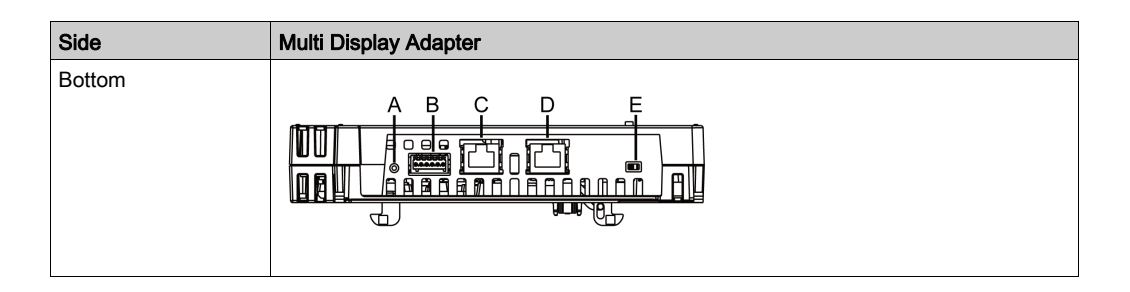

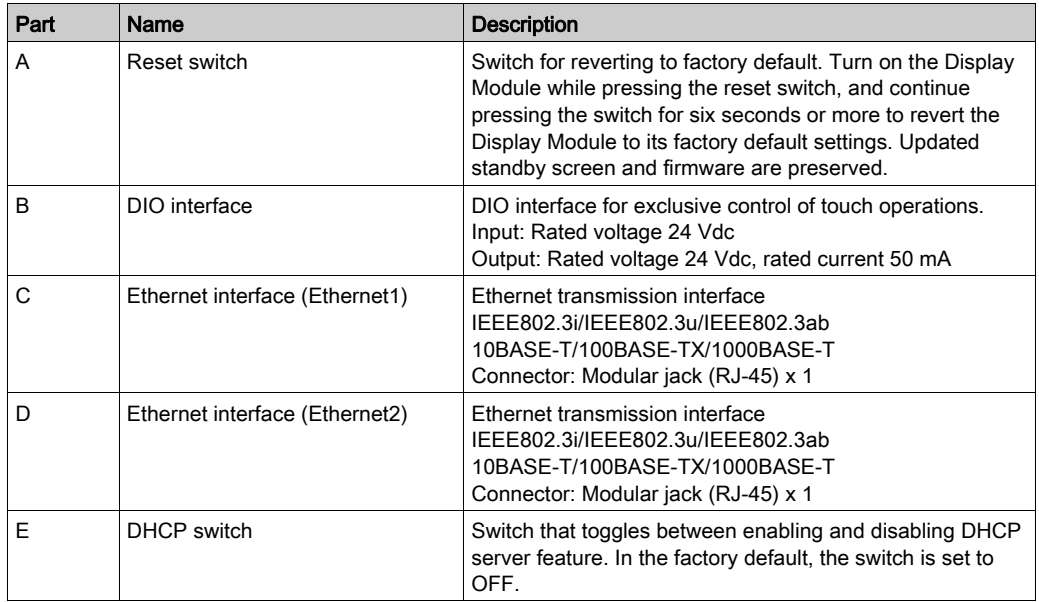

### <span id="page-28-1"></span><span id="page-28-0"></span>LED Indications

#### Status LED

For the status of this product, check the Display Module's status LED.

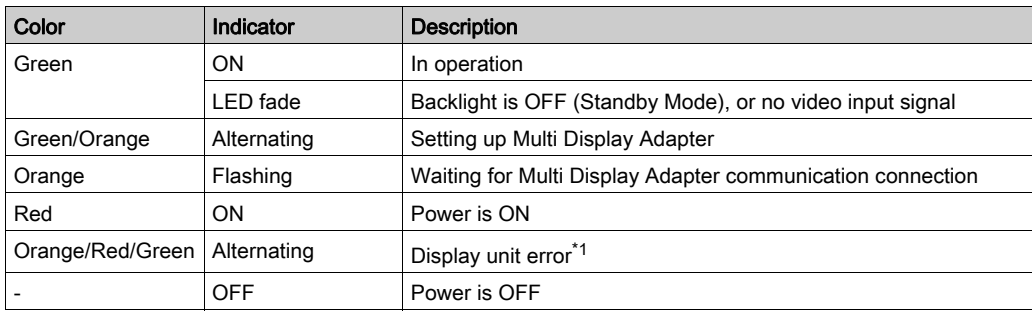

\*1 The product may be malfunctioning. Please contact your local distributor.

#### NOTE:

- While the green or orange light is on, if communication is not terminated using an appropriate procedure, the green or orange light will remain on until you restart the product.
- If the screen does not display and the status LED is not in the LED fade state, the backlight is burned out. When the screen does not display, always check the LED status and do not perform touch operations.

### <span id="page-30-0"></span>**Chapter 4 Specifications**

#### What Is in This Chapter?

This chapter contains the following topics:

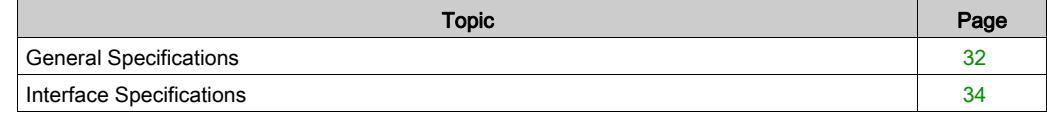

### <span id="page-31-1"></span><span id="page-31-0"></span>General Specifications

### Electrical Specifications

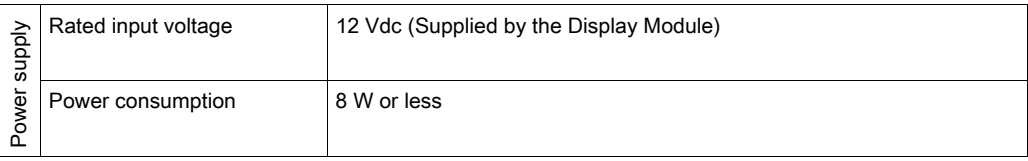

#### **Environmental Specifications**

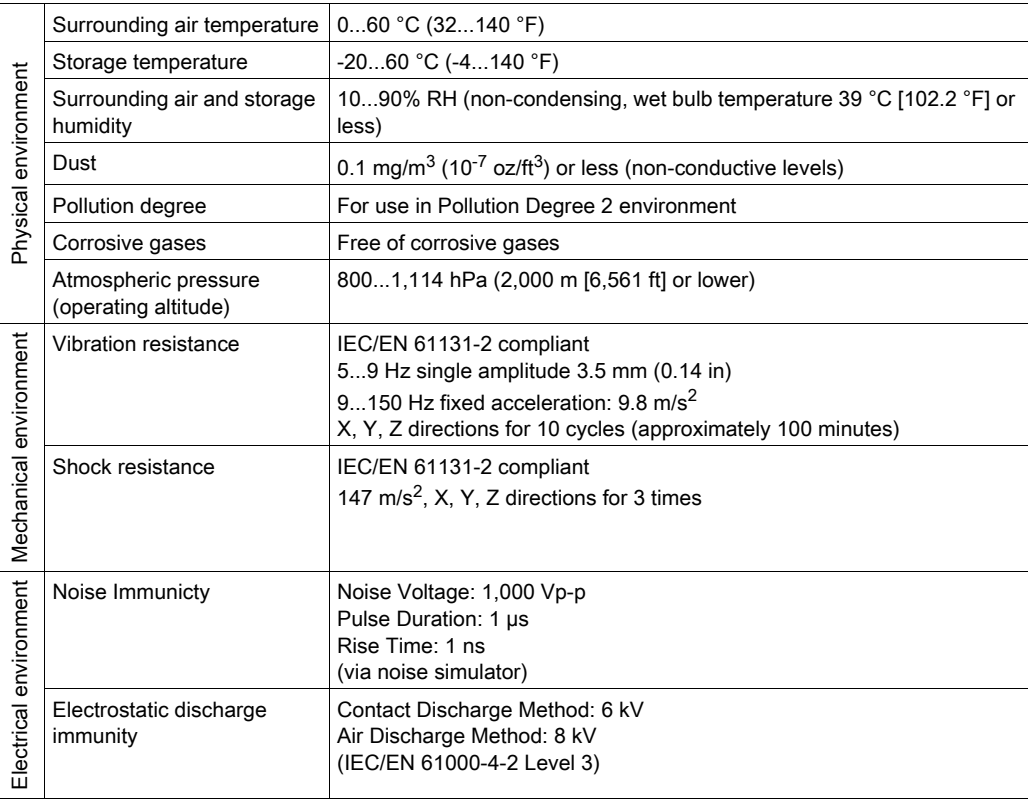

#### Air quality requirements

Do not operate or store this product where chemicals evaporate, or where chemicals are present in the air:

- Corrosive chemicals: Acids, alkalines, liquids containing salt.
- Flammable chemicals: Organic solvents.

# **A** CAUTION

#### INOPERATIVE EQUIPMENT

Do not allow water, liquids, metal, and wiring fragments to enter inside this product.

Failure to follow these instructions can result in injury or equipment damage.

#### Structural Specifications

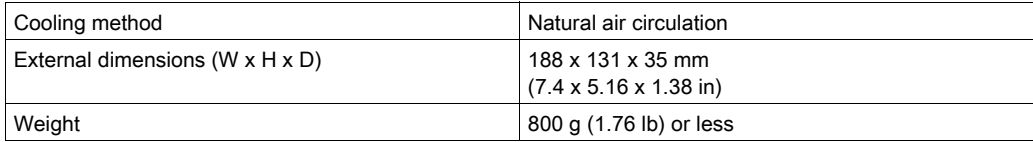

### <span id="page-33-2"></span><span id="page-33-0"></span>Interface Specifications

#### Cable Connections

# **A DANGER**

#### POTENTIAL FOR EXPLOSION

- Always confirm the ANSI/ISA 12.12.01 or CSA C22.2 N°213 hazardous location rating of your device before installing or using it in a hazardous location.
- Do not connect or disconnect equipment unless power has been switched off or the area is known to be non-hazardous. This applies to all connections including power, ground, serial, parallel, and network connections.
- Never use unshielded / ungrounded cables in hazardous locations.
- When enclosed, keep enclosure doors and openings closed at all times to avoid the accumulation of foreign matter inside the workstation.

#### Failure to follow these instructions will result in death or serious injury.

Division 2 hazardous location regulations require that all cable connections be provided with adequate strain relief and positive interlock. Never connect or disconnect a cable while power is applied at either end of the cable. All communication cables should include a chassis ground shield. This shield should include both copper braid and aluminum foil.

The outer diameter of the cable must be suited to the inner diameter of the cable connector strain relief so that a reliable degree of strain relief is maintained.

#### <span id="page-33-1"></span>DIO Interface

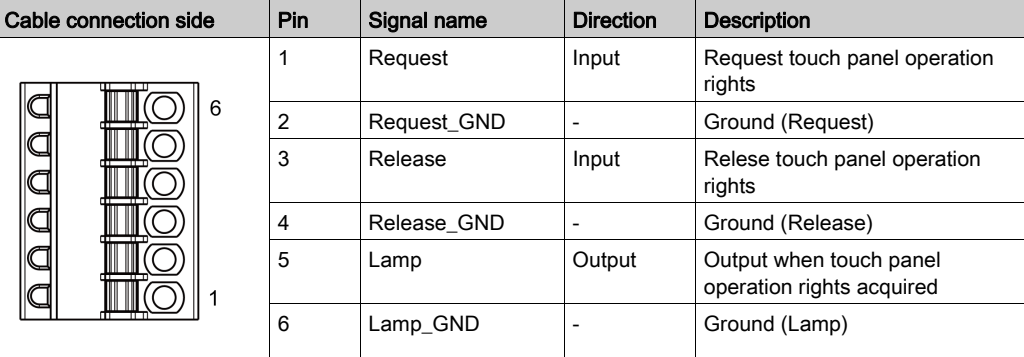

### Request/Release

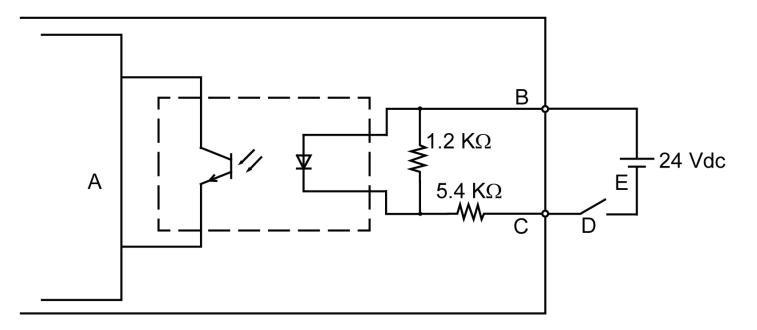

- A Internal circuit
- **B** Pin number 1 or 3: Request or Release
- C Pin number 2 or 4: Request\_GND or Release\_GND
- D Switch
- E External power

#### Lamp

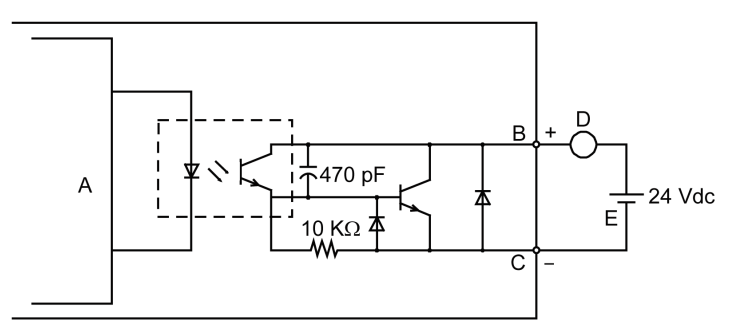

- A Internal circuit
- **B** Pin number 5: Lamp
- C Pin number 6: Lamp\_GND
- D Load
- E External power

NOTE: Since the output terminals are not electrically protected, an output line might be shortcircuited or a connection fault might damage this product. If necessary, install an applicable fuse to prevent an overload in the circuit.
# **Chapter 5 Dimensions**

### What Is in This Chapter?

This chapter contains the following topics:

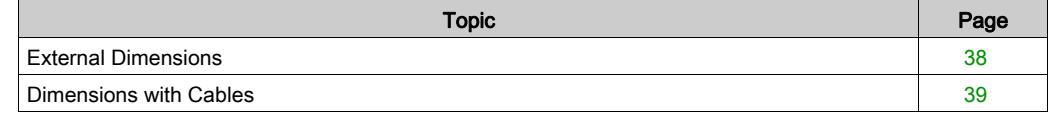

## <span id="page-37-0"></span>External Dimensions

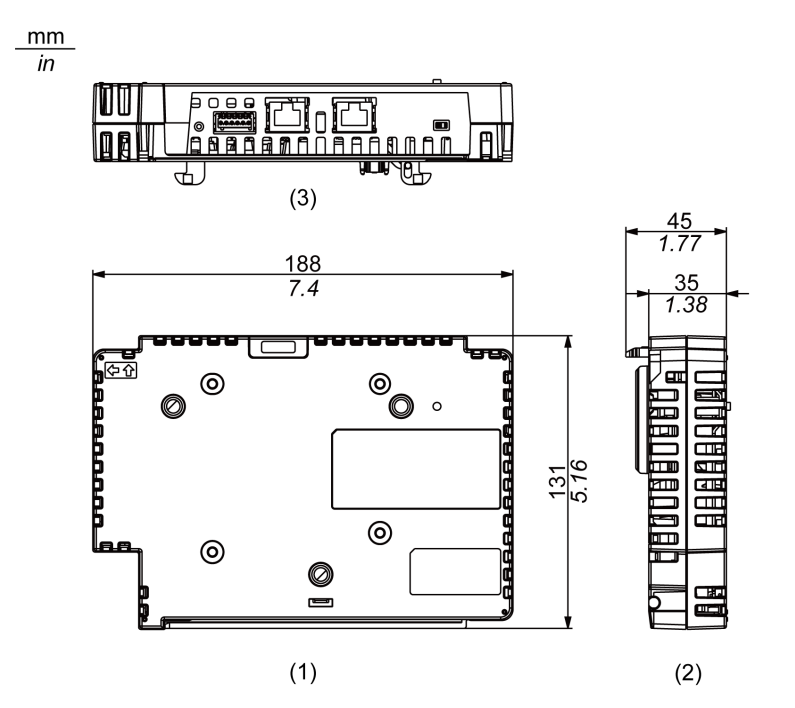

NOTE: External view is shown using first angle projection method.

1 Front<br>2 Left

2 Left<br>3 Bott

**Bottom** 

## <span id="page-38-0"></span>Dimensions with Cables

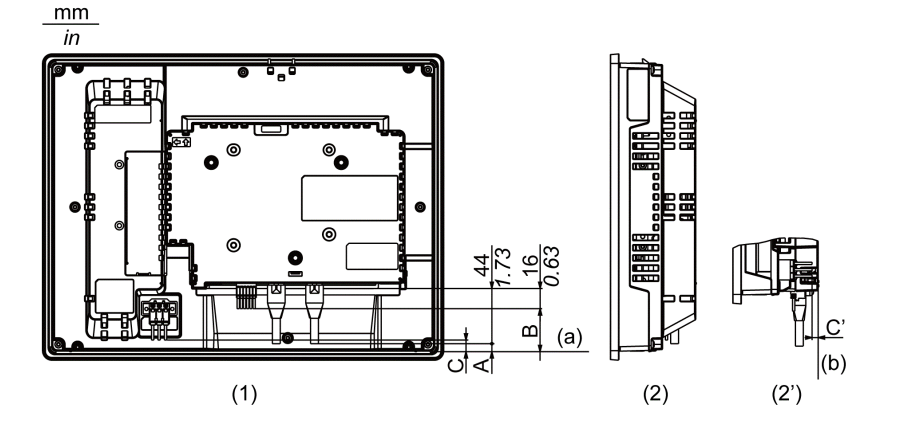

NOTE: The following illustration is of the HMIDT642 in an installation.

- 1 Rear
- 2 Left
- 2' Left (HMIDT351)

Refer to the following table for the length of A, B, and C.

- A, B, C: Minus when fits inside (a).
- C': Minus when fits inside (b).

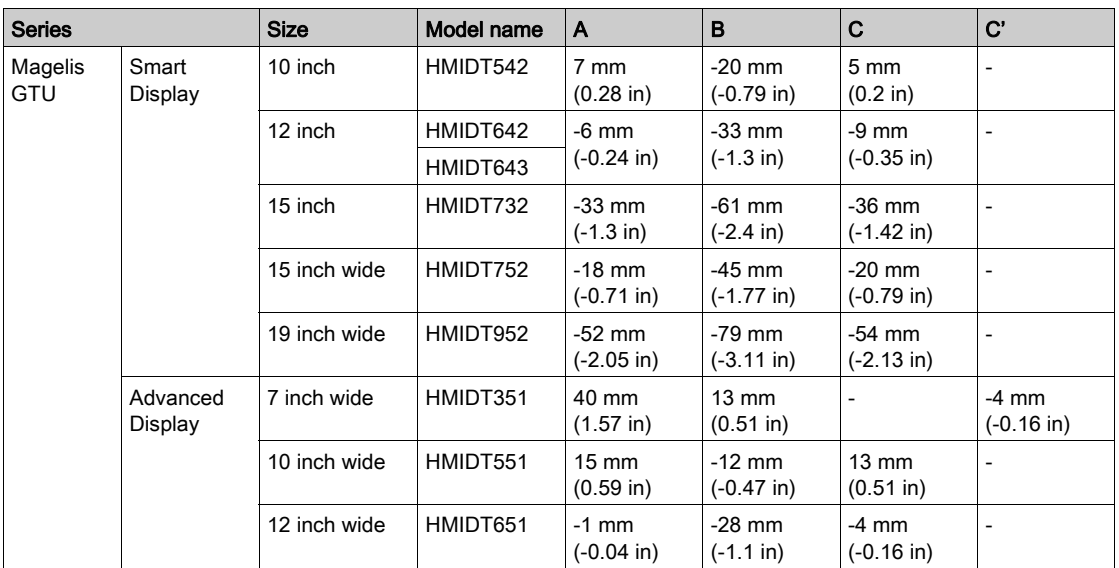

### NOTE:

- All the above values are designed with cable bending in mind. The dimensions given here are representative values depending on the type of connection cable in use. Therefore, these values are intended for reference only.
- For details about the depth when the Box Module and Display Module are attached to each other, refer to the Magelis GTU User Manual.

# **Chapter 6** Installation and Wiring

### What Is in This Chapter?

This chapter contains the following topics:

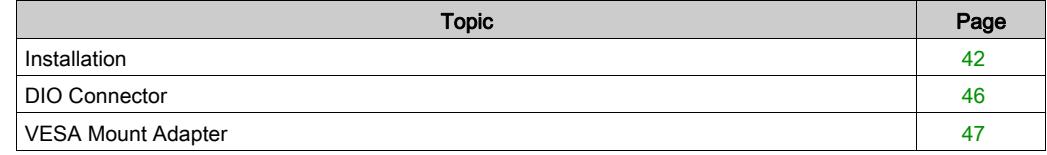

### <span id="page-41-2"></span><span id="page-41-0"></span>**Installation**

Be aware of the following when building this product into an end-use product:

- The rear face of this product is not approved as an enclosure. When building this product into an end-use product, be sure to use an enclosure that satisfies standards as the enduse product's overall enclosure.
- This product is not designed for outdoor use. UL certification obtained is for indoor use only.

#### <span id="page-41-1"></span>Installing onto Display Module

# **A A DANGER**

#### HAZARD OF ELECTRIC SHOCK, EXPLOSION, OR ARC FLASH

- Remove all power from the device before removing any covers or elements of the system, and prior to installing or removing any accessories, hardware, or cables.
- Unplug the power cable from both the Display Module and the power supply.
- Always use a properly rated voltage sensing device to confirm power is off.
- $\bullet$  Replace and secure all covers or elements of the system before applying power to the Display Module.

Failure to follow these instructions will result in death or serious injury.

# **NOTICE**

#### EQUIPMENT DAMAGE

- When mounting the Display Module vertically, first install this product onto the Display Module before attaching the Display Module to the panel.
- When installing this product onto the Display Module, place the Display Module on a clean and level surface with the screen facing downward.

#### Failure to follow these instructions can result in equipment damage.

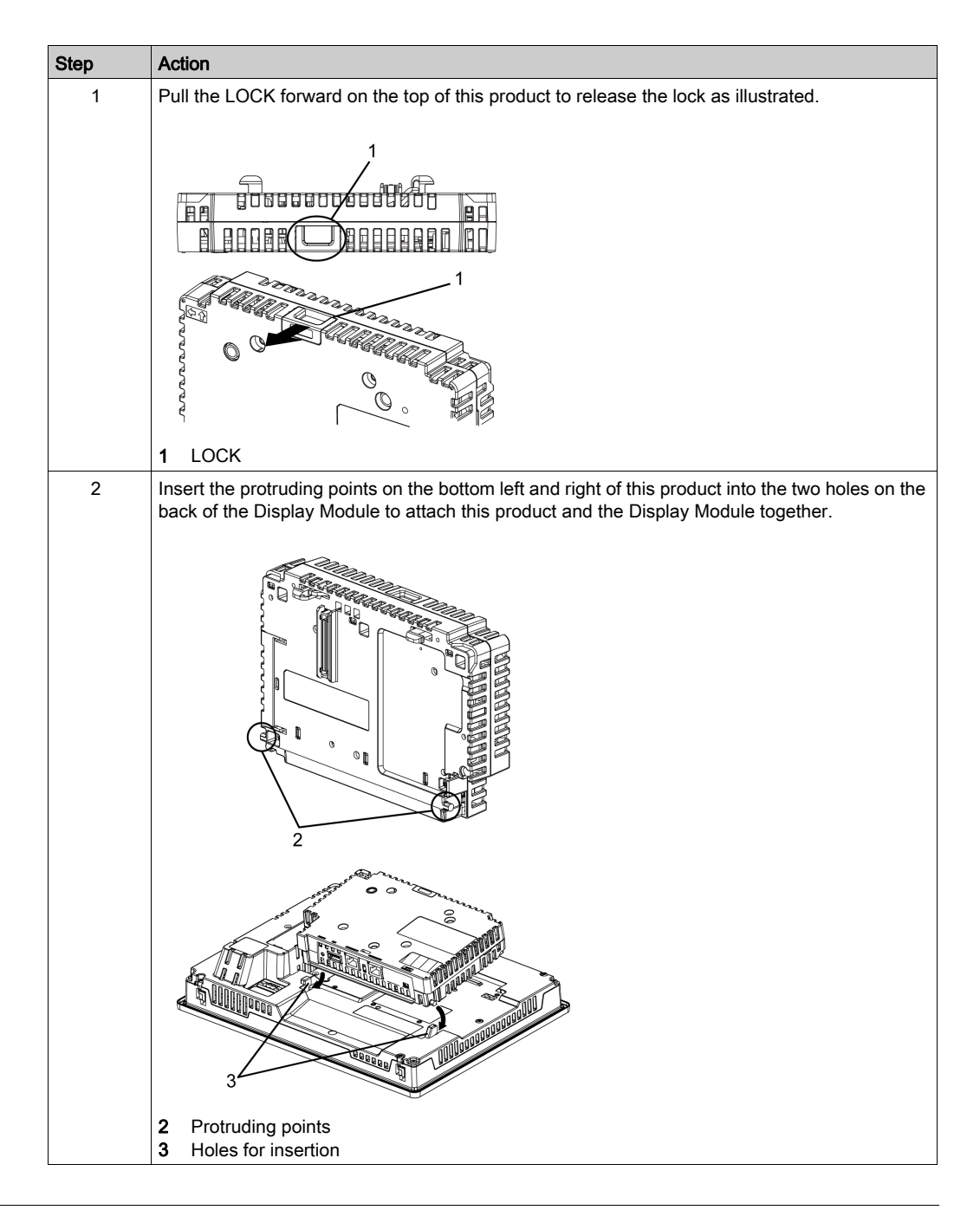

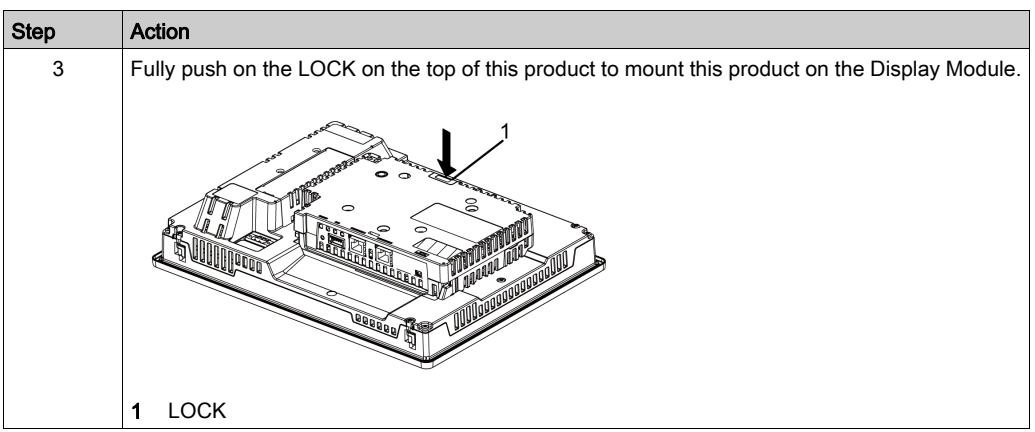

NOTE: Refer to the Magelis GTU User Manual or the Magelis GTU (Display Module) Quick Reference Guide on how to mount the Display Module to the panel.

#### Removing from Display Module

# **A A DANGER**

#### HAZARD OF ELECTRIC SHOCK, EXPLOSION, OR ARC FLASH

- Remove all power from the device before removing any covers or elements of the system, and prior to installing or removing any accessories, hardware, or cables.
- Unplug the power cable from both the Display Module and the power supply.
- Always use a properly rated voltage sensing device to confirm power is off.
- Replace and secure all covers or elements of the system before applying power to the Display Module.

Failure to follow these instructions will result in death or serious injury.

## **NOTICE**

#### EQUIPMENT DAMAGE

When the Display Module is mounted vertically, first remove the Display Module from the panel, then remove this product from the Display Module.

#### Failure to follow these instructions can result in equipment damage.

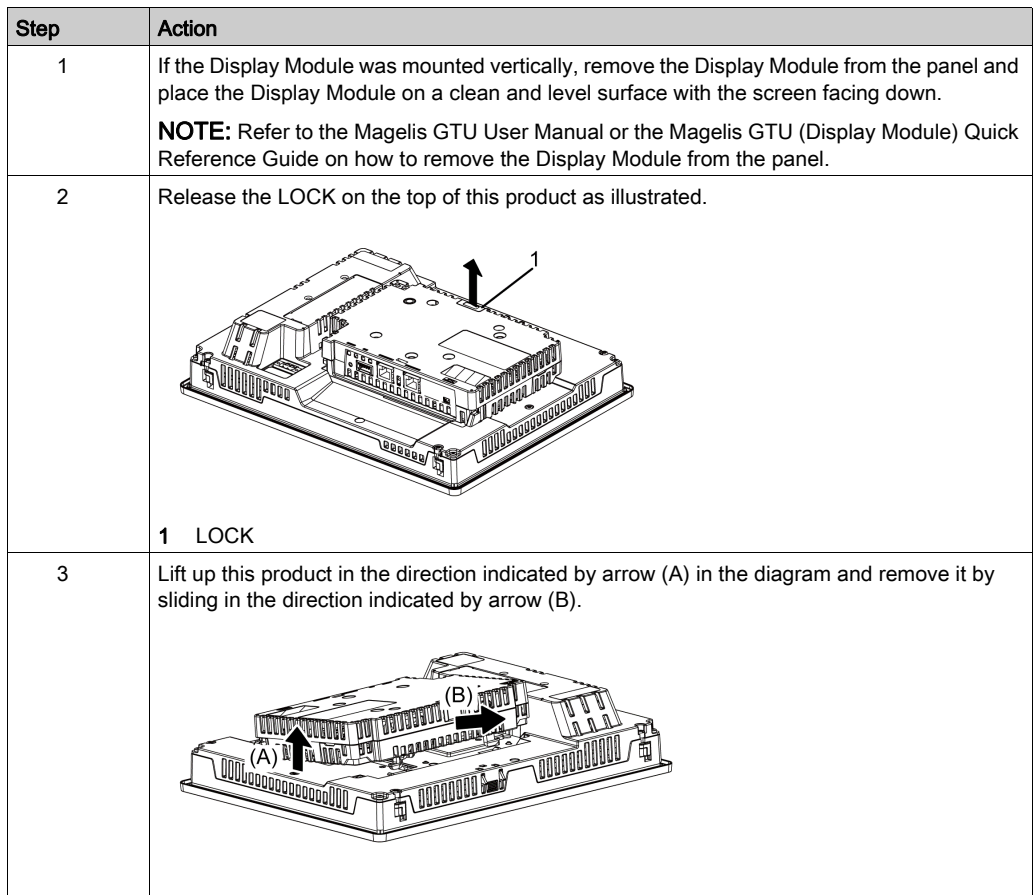

# **A** CAUTION

### RISK OF INJURY

Do not drop this product when you remove it from the Display Module.

- Hold the unit in place after removing the fasteners.
- Use both hands.

### Failure to follow these instructions can result in injury or equipment damage.

## <span id="page-45-0"></span>DIO Connector

#### Wiring Procedure

# **A A DANGER**

#### ELECTRIC SHOCK

- Remove the DIO connector from this product prior to wiring.
- Strip wires only to the required length.
- Do not solder the wire itself.

#### Failure to follow these instructions will result in death or serious injury.

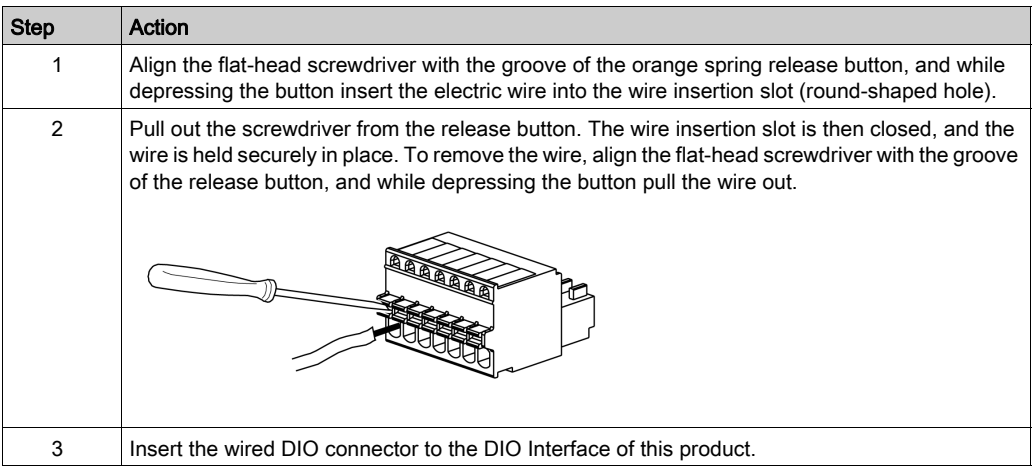

Recommendations:

- Screwdriver: SZS 0.4 x 2.0 (Product No. 1205202) manufactured by Phoenix Contact. If you use another manufacturer, be sure the part has the following dimensions:
	- point depth: 0.4 mm (0.02 in)
	- point height: 2.0 mm (0.08 in)

Point shape should have isolation properties meeting DIN 5264 and EN60900.

#### NOTE:

- Wire should be AWG 28 to AWG 20 thick and twisted.
- Applicable wire sizes are Style 1015 and Style 1007.
- Be sure to strip 8.0 mm (0.31 in) of cover from the wire.
- Use copper conductors only.

## <span id="page-46-0"></span>VESA Mount Adapter

#### **Introduction**

By attaching Schneider Electric's VESA mounting adapter (HMIZMDRVS) to the back of this product's adapter mounting holes, you can attach commercially available VESA 75 mm arms and wall-mount adapters.

NOTE: For details on how to attach the arm or wall-mount adapter, refer to the product's associated instruction manual.

# **A** CAUTION

#### RISK OF INJURY

- Do not drop this product when you mount it to, or remove it from, a commercial type arm or wall-mount adapter.
- Hold the unit in place after removing the fasteners.
- Use both hands.
- Attach this product to the Display Module before attaching the VESA Mount Adapter.
- Be careful not to injure your fingers when you mount this product to a commercial-type arm or wall-mount adapter.

#### Failure to follow these instructions can result in injury or equipment damage.

# **NOTICE**

#### BROKEN ENCLOSURE

- Do not exert more than 1.5 N•m (13.3 lb-in) of torque when tightening the fastener's screws.
- Use the screw type specified in the following instructions.

#### Failure to follow these instructions can result in equipment damage.

#### Attaching the VESA Mount Adapter

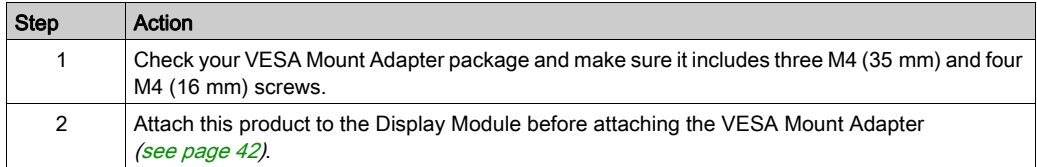

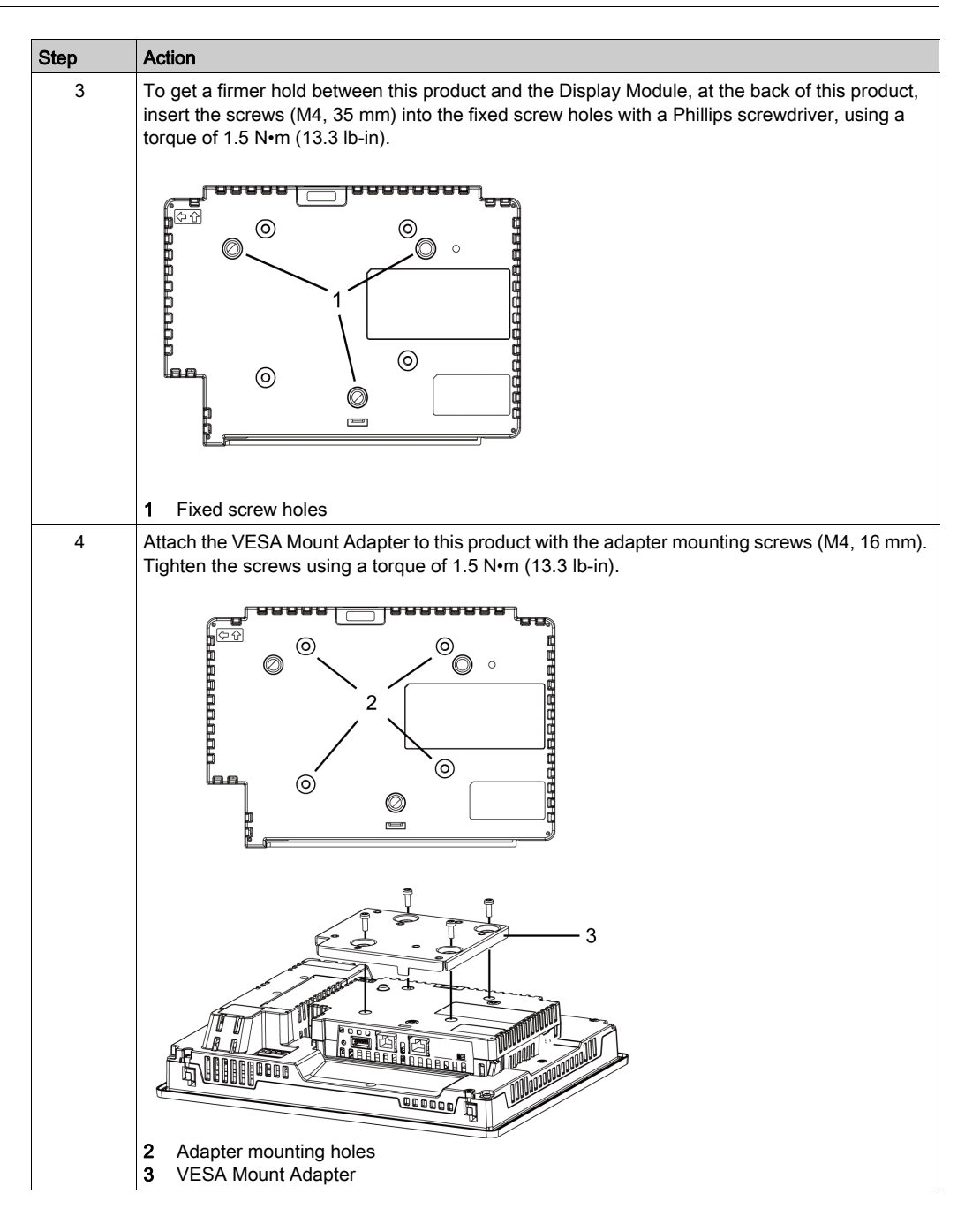

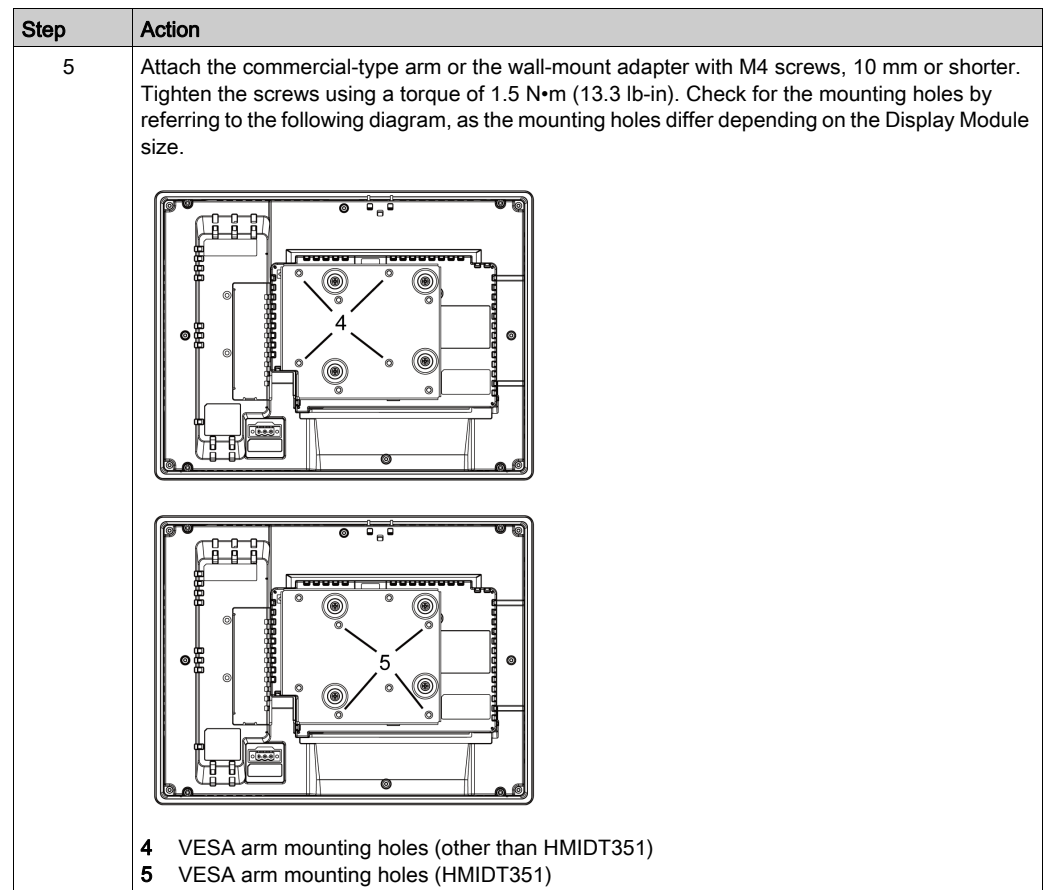

# **Chapter 7** Multi Display Adapter Settings

### What Is in This Chapter?

This chapter contains the following sections:

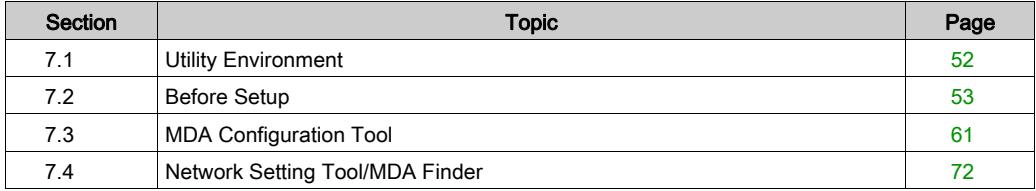

# <span id="page-51-0"></span>Section 7.1 Utility Environment

### <span id="page-51-1"></span>Operating Systems, Drivers, Utilities

Use dedicated utilities to configure or change display settings, network settings, and the communication connection between this product and the host.

The following describes the operating environment for the utilities.

#### Compatible Operating Systems

- $\bullet$  Windows<sup>®</sup> 7 32 bit/64 bit
- $\bullet$  Windows<sup>®</sup> 8 32 bit/64 bit
- Windows® Embedded Standard 7 32 bit/64 bit for Magelis products<sup>\*1</sup>
- Windows<sup>®</sup> Embedded 8.1 Industry Pro 32 bit/64 bit
- \*1 For supported models, contact your local distributor.

#### MDA Utilities

MDA Utilities (drivers and utilities) are required for touch input data communication between this product and the host, and adjustment of the screen display.

The installer to install the following drivers and utilities are available on the disc media provided.

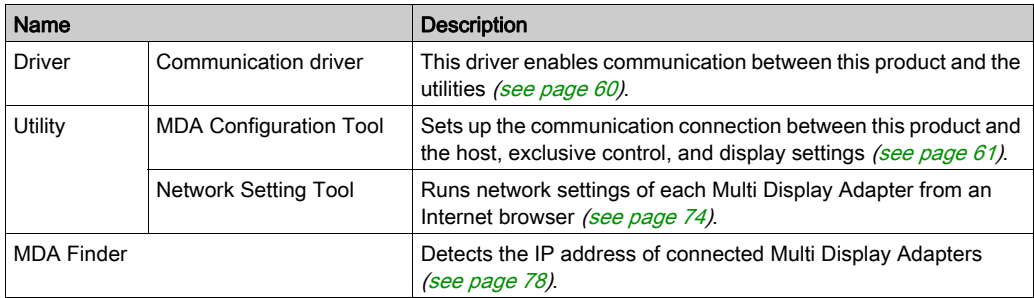

# <span id="page-52-0"></span>Section 7.2 Before Setup

### What Is in This Section?

This section contains the following topics:

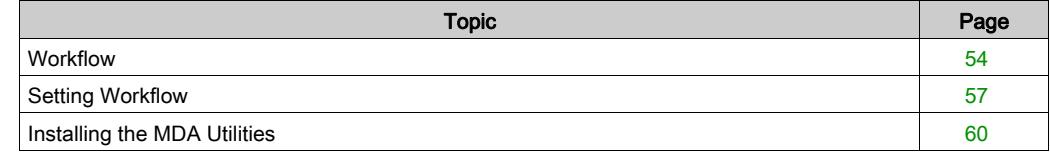

### <span id="page-53-0"></span>**Workflow**

For network configuration and screen display settings between this product and the host, use the various tools and configuration screens described in the following passages.

Callouts in the following descriptions identify which platform and which tool is used for configuration. Lightbulbs identify the equipment that is configured.

#### Network Settings

Use the MDA Configuration Tool or MDA Finder's Network Setting to open the Network Setting Tool, and set up static IP addresses for each Multi Display Adapter [\(see](#page-73-0) page 74).

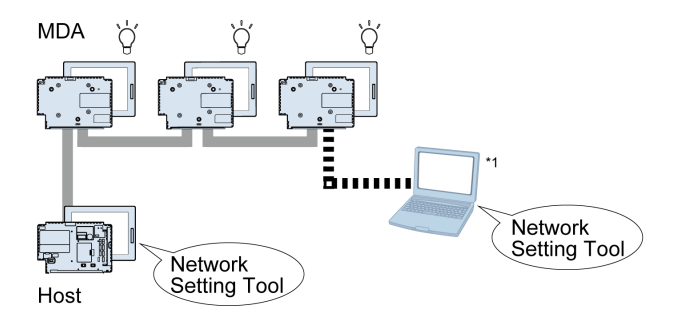

\*1 You can also set up from a different computer than the host on the same network.

#### Connection between Multi Display Adapter and Host

Use the MDA Configuration Tool to start communication between a Multi Display Adapter and the host *(see page 62)*.

For connection to the host, use the following methods to identify the Multi Display Adapters that will be connected.

- MAC address on the product label
- Display Info on MDA in MDA Configuration Tool

**MDA** 

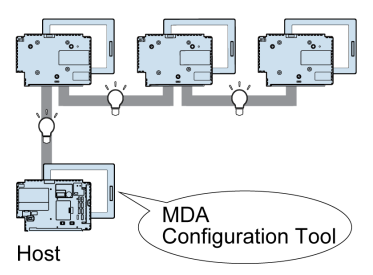

#### Screen Display Settings

In the host's Windows® display settings, set up the screen display (duplicate, extend[\)](#page-63-0) [\(see](#page-63-0) page 64).

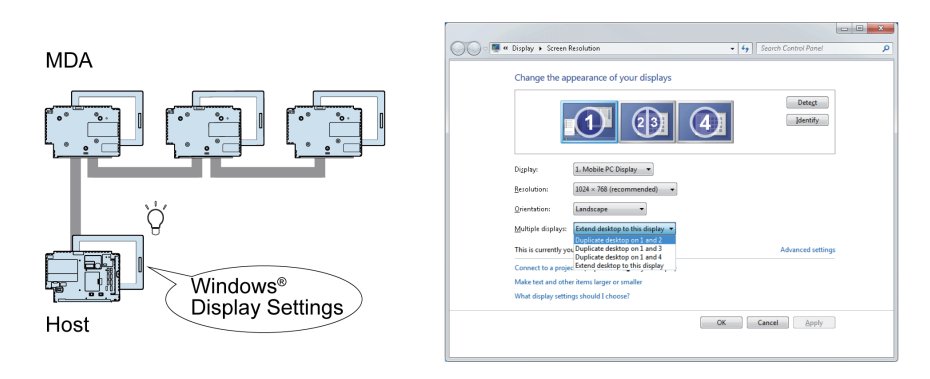

Furthermore, including the host display, to view the same screen on three or more displays, use the MDA Configuration Tool's Multi Mirror [\(see](#page-63-0) page 64).

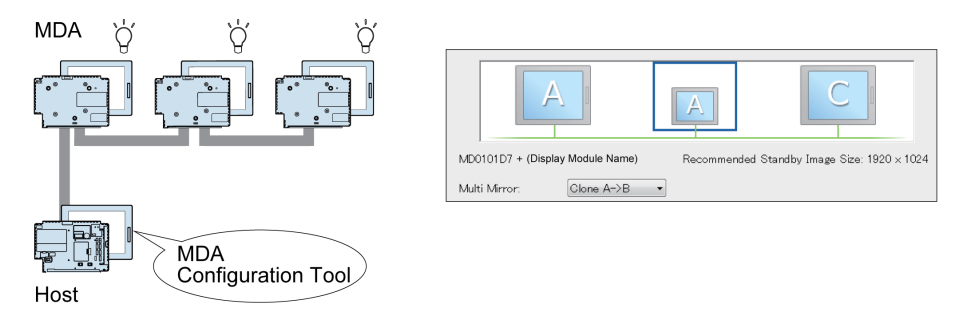

Using the Window Recorder, you can record the display position at application startup, then even after being disconnected from the network, or the power is shut down, when you connect ag[ain the](#page-69-0)  application window appears in the same display and position as before being disconnected [\(see](#page-69-0) page 70).

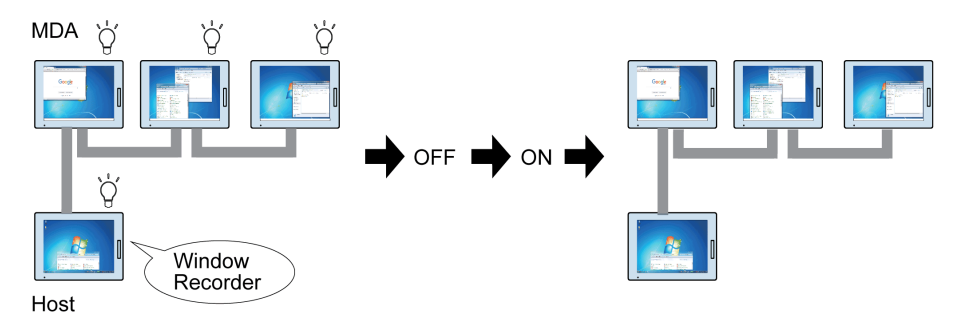

## <span id="page-56-0"></span>Setting Workflow

The following describes how to configure this product and the host.

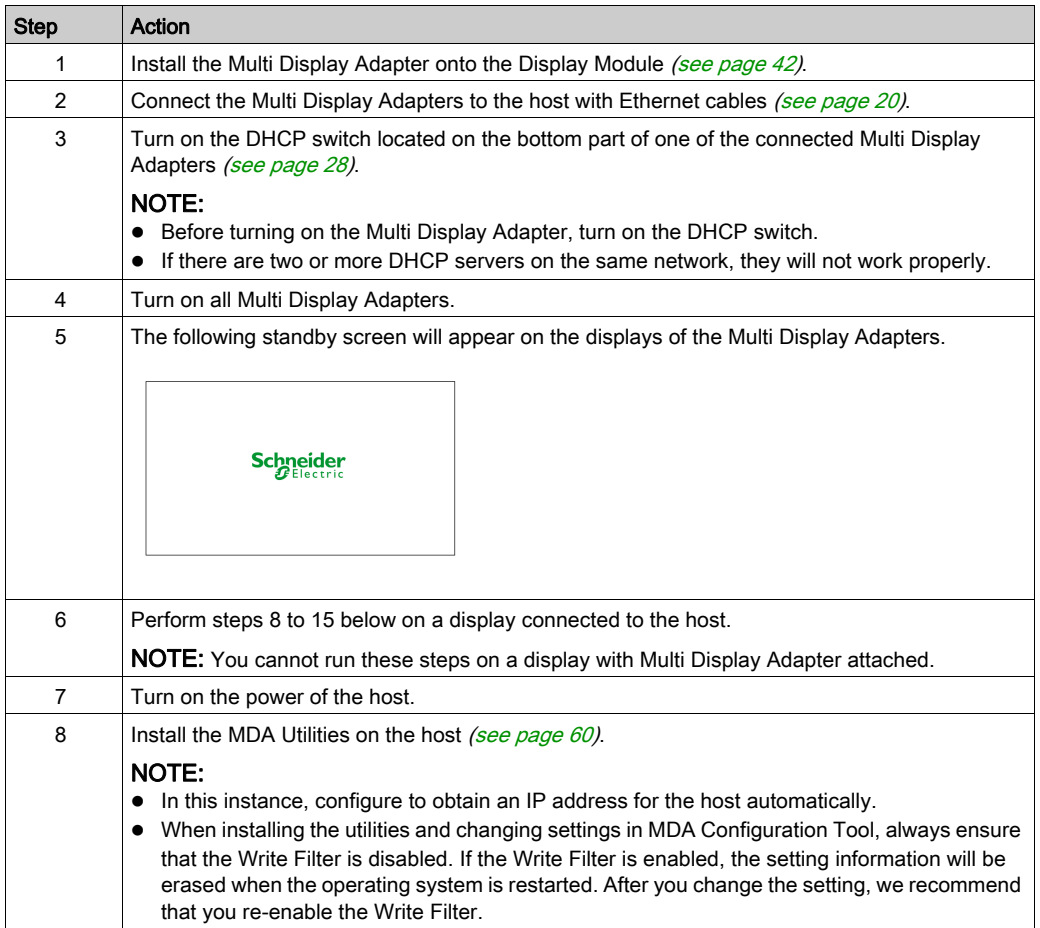

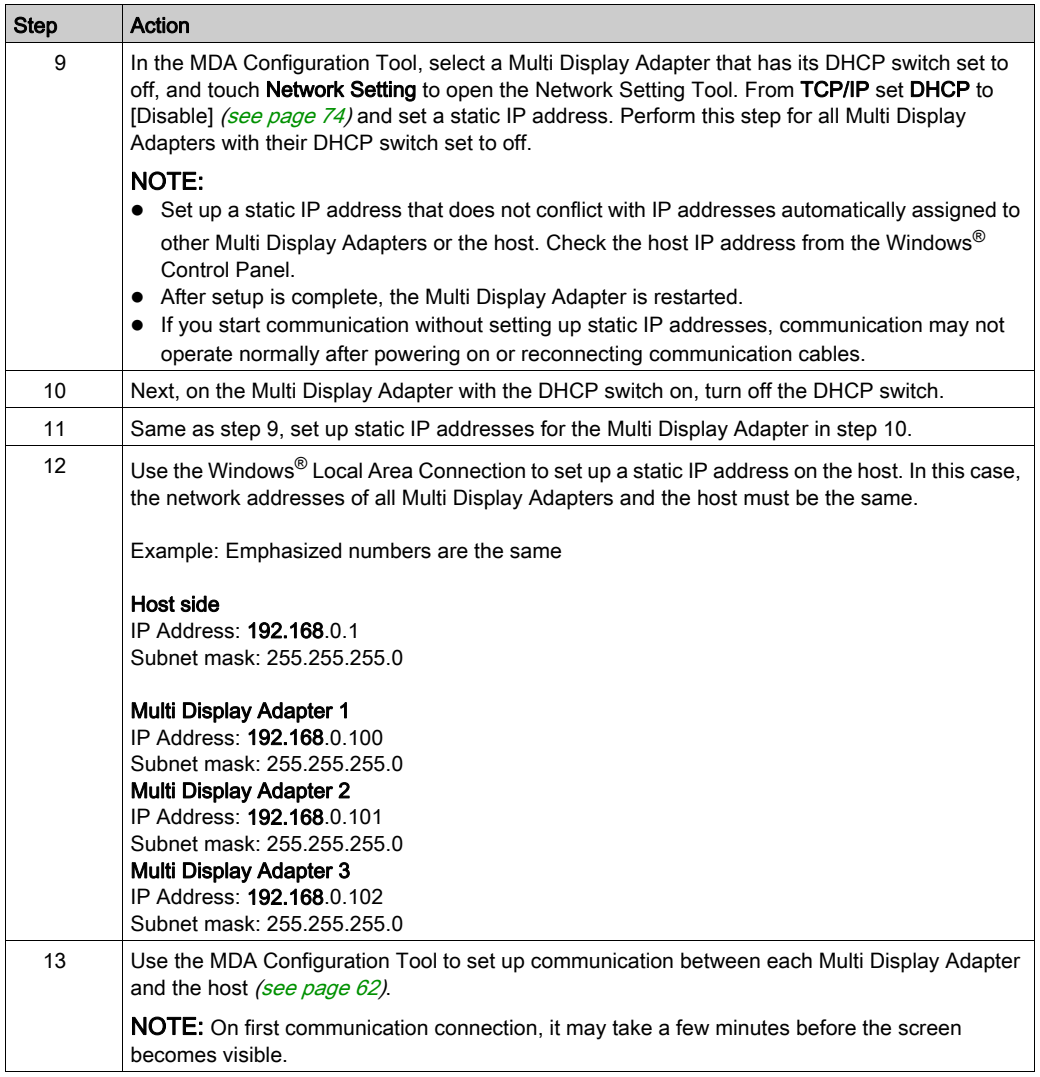

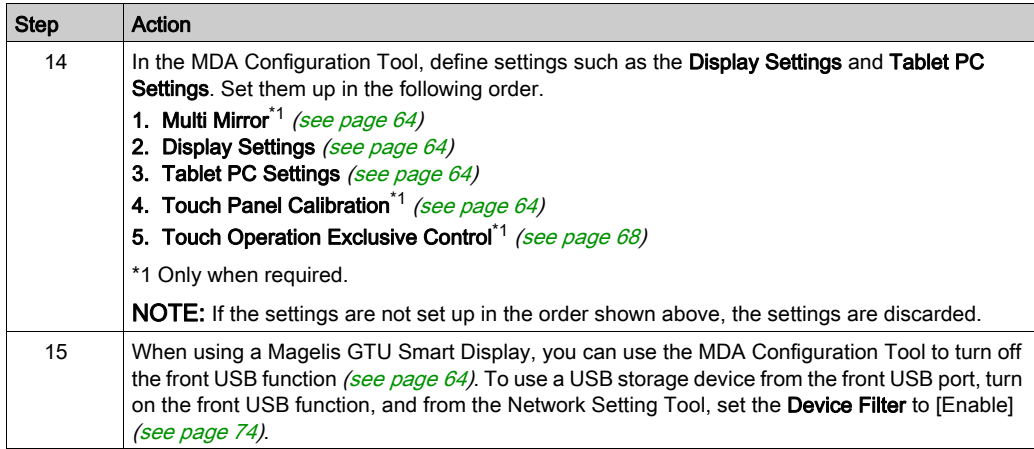

NOTE: If the host has entered sleep or standby mode, it will not exit this state if you use the touch panel, mouse, or keyboard attached to the Multi Display Adapters.

For stable operation of the system when using Multi Display Adapters, we recommend the following:

# A CAUTION

### INOPERATIVE EQUIPMENT

- When turning on the power:
	- o Turn on the host terminal and all Multi Display Adapters at the same time (using a common power supply).
	- Or, after turning on all Multiple Display Adapters and the standby screens are displayed, turn on the host terminal.
- While the system is in operation:
	- o Turn on or off Multi Display Adapters and connect or disconnect LAN cables, only after turning off the host terminal.

Failure to follow these instructions can result in injury or equipment damage.

### <span id="page-59-0"></span>Installing the MDA Utilities

Follow the steps below to install the required drivers and utilities [\(see](#page-51-1) page  $52$ ) to the host.

NOTE: When installing the utilities and changing settings in MDA Configuration Tool, always ensure that the Write Filter is disabled. If the Write Filter is enabled, the setting information will be erased when the operating system is restarted. After you change the setting, we recommend that you re-enable the Write Filter.

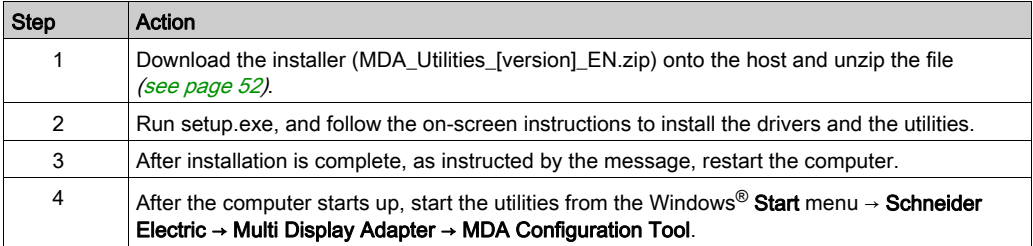

# **NOTICE**

### EQUIPMENT DAMAGE

Do not turn off this product:

- While updating settings.
- While this product is restarting after the firmware settings have been updated.
- While resetting this product to the factory default settings.

#### Failure to follow these instructions can result in equipment damage.

# <span id="page-60-0"></span>Section 7.3 MDA Configuration Tool

### What Is in This Section?

This section contains the following topics:

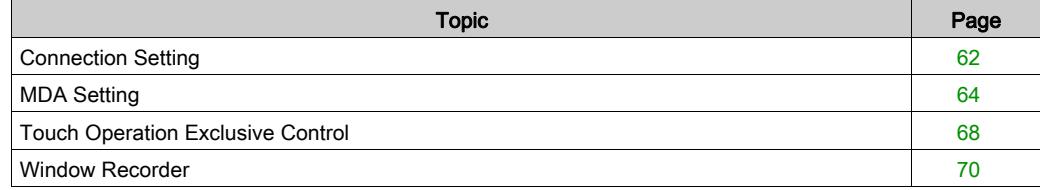

## <span id="page-61-0"></span>Connection Setting

When starting the MDA Configuration Tool, it detects all the Multi Display Adapters on the same network as the host.

Use this screen to set up communication between the Multi Display Adapter and host. Additionally, this screen displays the status of the Multi Display Adapter.

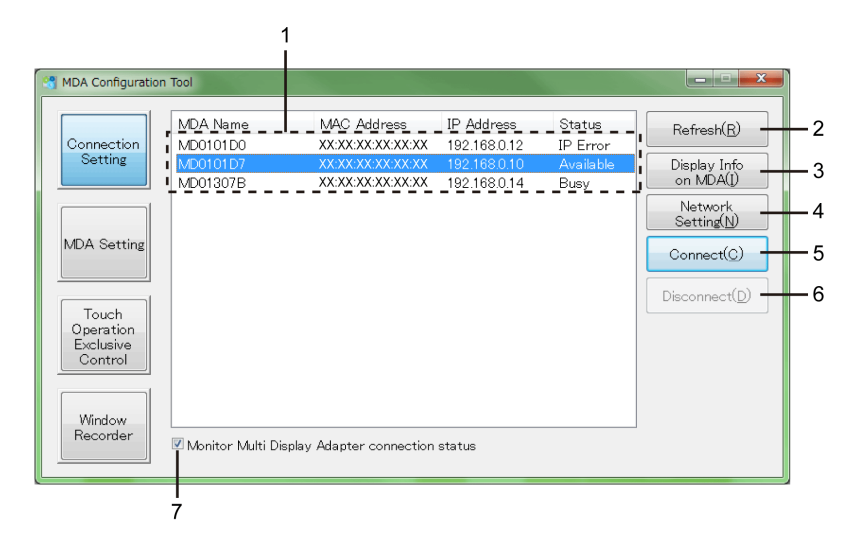

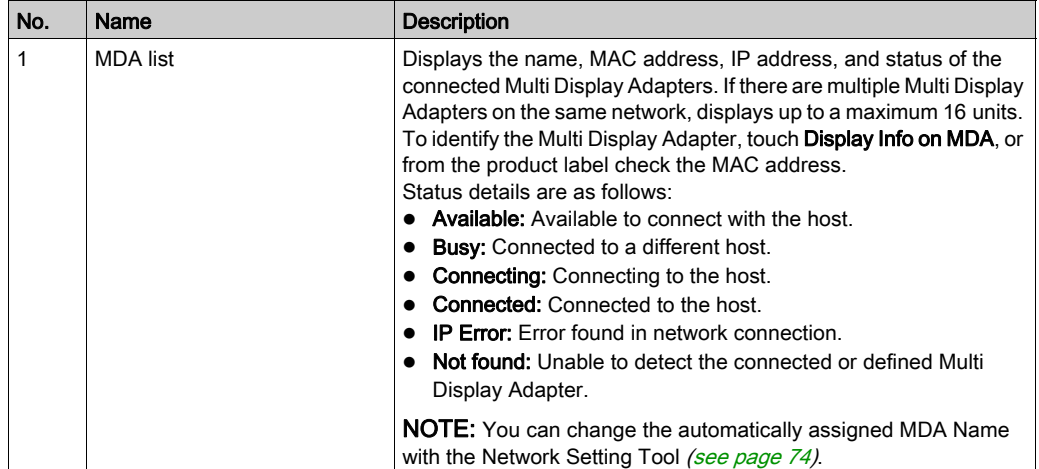

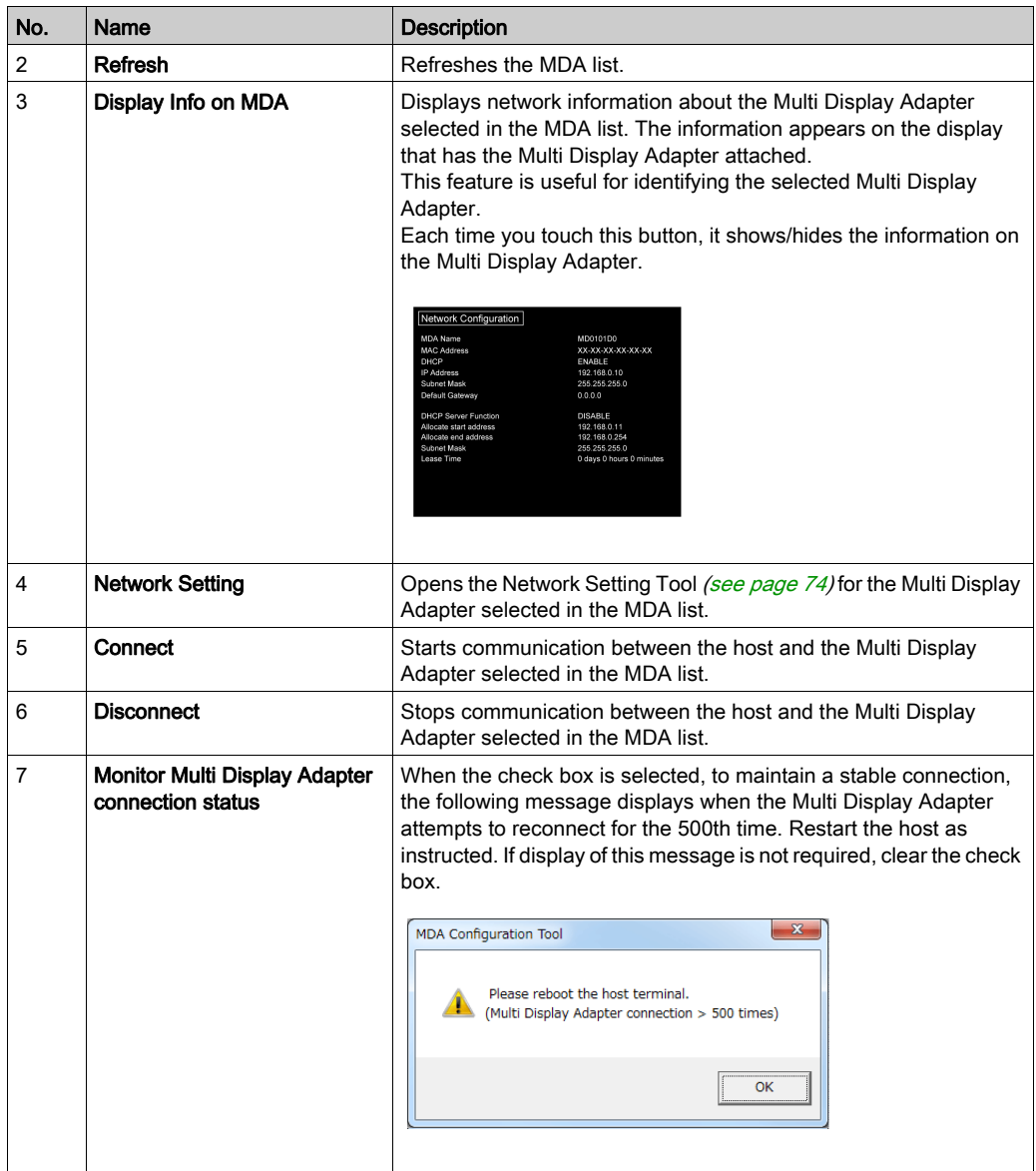

## <span id="page-63-0"></span>MDA Setting

Use this screen to set up the display settings for each Multi Display Adapter.

You can define the settings in the MDA Setting screen only with Multi Display Adapters that have established communication with the host with the Connect button.

Screen settings such as duplicate, extend, resolution and main display depend on the host's Windows® display settings.

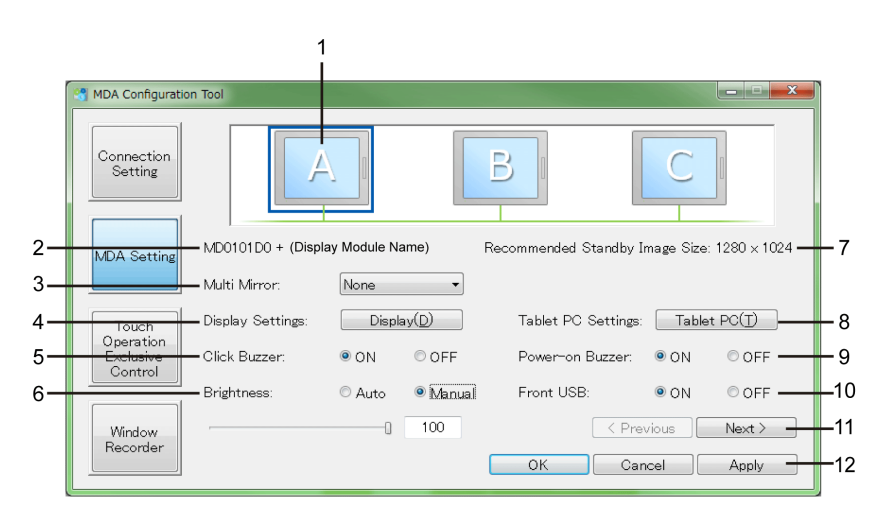

#### 1st Page

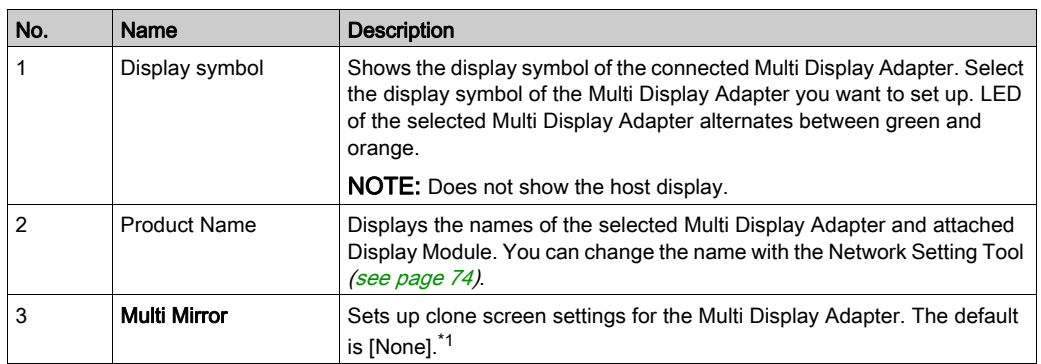

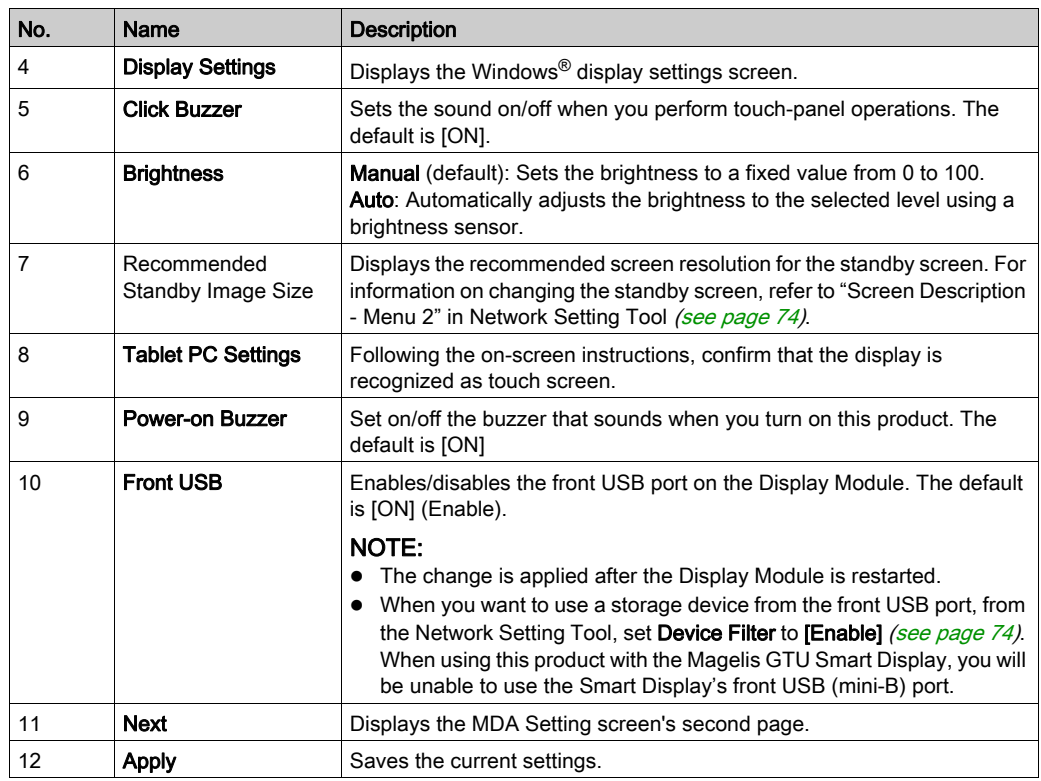

\*1 The following options are available for Multi Mirror.

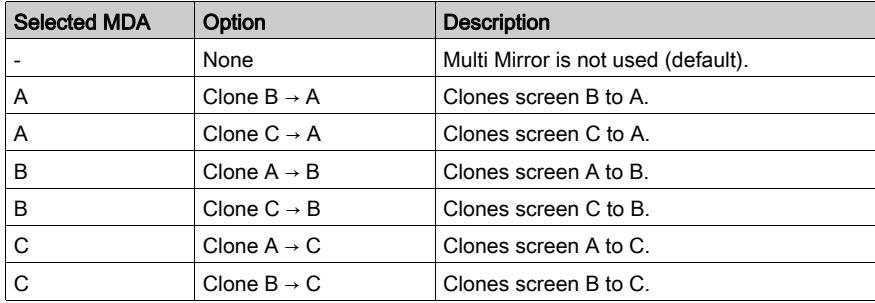

When Multi Mirror is set up, on the MDA Configuration Tool screen the destination display symbol changes to match the display symbol of the cloned screen. Additionally, the size of the destination display image is reduced.

Example) When you select [B], and define [Clone  $A \rightarrow B$ ]

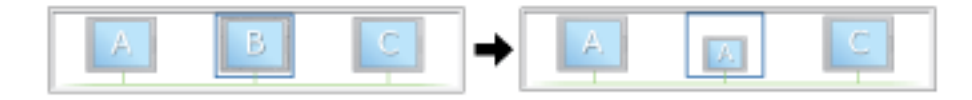

Example) When [B] is selected and [Clone  $A \rightarrow B$ ] is defined, then you select [C] and define [Clone  $A \rightarrow C$ ]

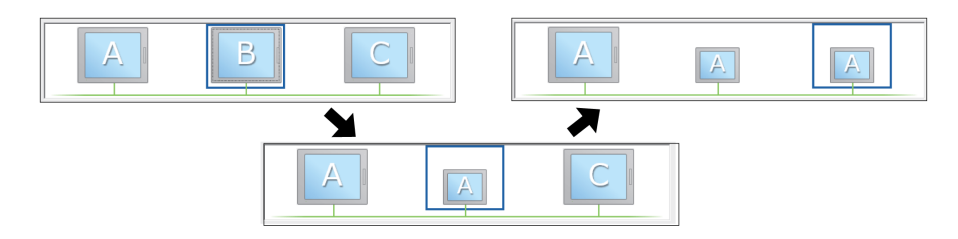

If Multi Mirror is set up, its display number for the destination screen is hidden in the host's Windows® display setting screen.

Example) Windows<sup>®</sup> display setting screen when Multi Mirror is set up with [Clone A  $\rightarrow$  B] (As shown in the left part of the following diagram, Screen ID 1 is the host, 2 is Multi Display Adapter A, 3 is B, and 4 is C)

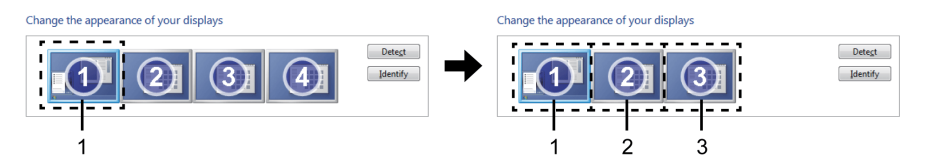

- 1 Host
- 2 Multi Display Adapter A and B have same Screen ID
- 3 Multi Display Adapter C

NOTE: After changing the Multi Mirror settings, configure the Display Settings and Tablet PC Settings again.

### 2nd Page

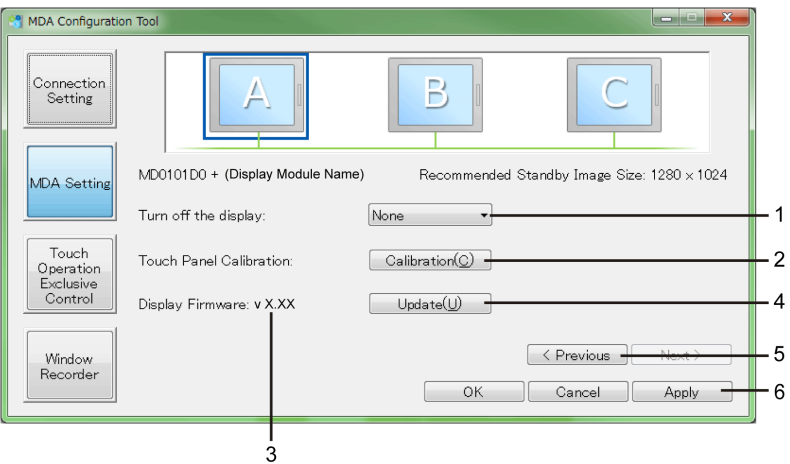

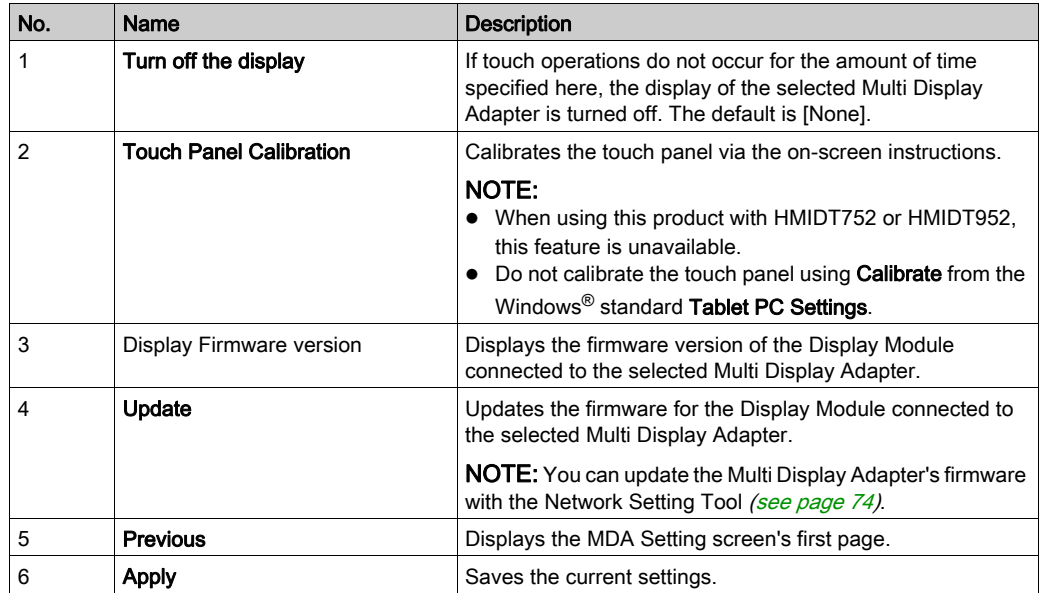

## <span id="page-67-0"></span>Touch Operation Exclusive Control

Use this screen to define the Touch Operation Exclusive Control settings. For details on Touch Operation Exclusive Control, refer to About Touch Operation Exclusive Control [\(see](#page-22-0) page 23).

This screen setting is for all the Multi Display Adapters connected to the same host. The setting is common no matter which Multi Display Adapter you select with the display symbol.

NOTE: Touch operation is enabled all the time for displays connected to the host and those displays cannot be exclusively controlled in Excluded Mode.

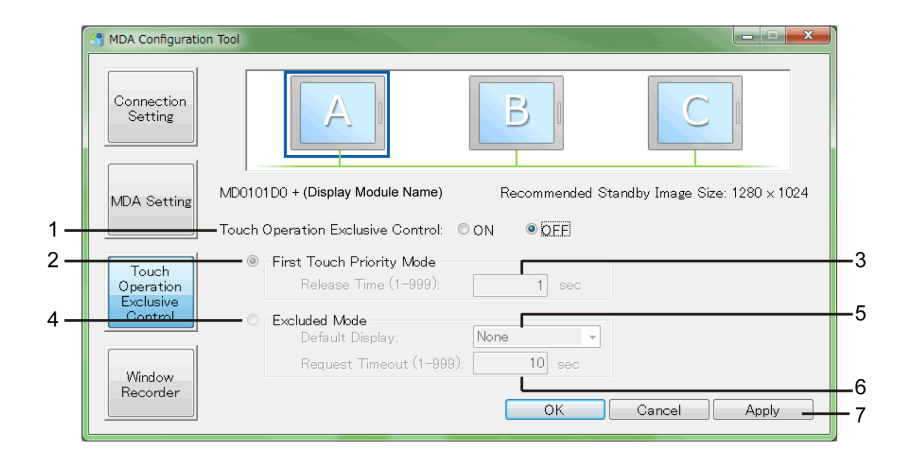

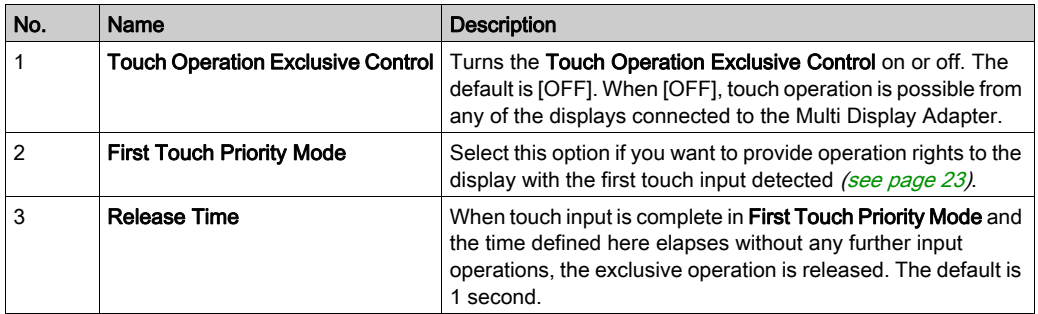

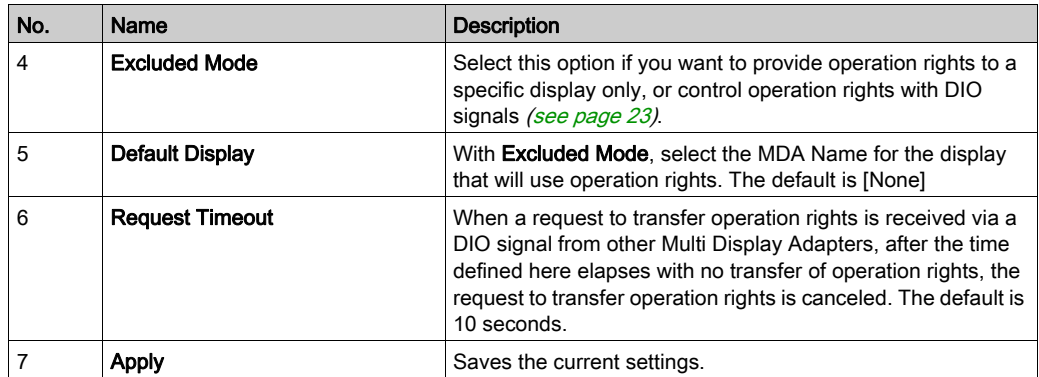

### <span id="page-69-0"></span>Window Recorder

For some reason if the connection to the display is disconnected, the displayed application window may move to a different position or to a different display altogether. By using the Window Recorder you can fix the display position of the application at startup, so that after reconnecting you can view the application window in the same display and position as before being disconnected.

NOTE: The fixed window display position of the utilities are recorded in the users account used to log into Windows®. To display the window in the recorded position, log in using the same users account.

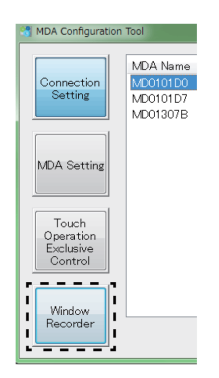

#### Starting the Window Recorder

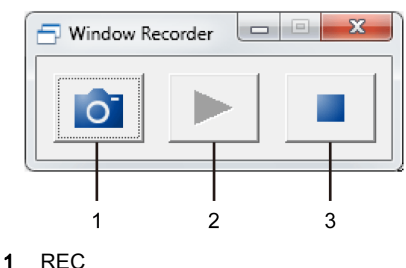

- 2 PLAY
- 3 STOP

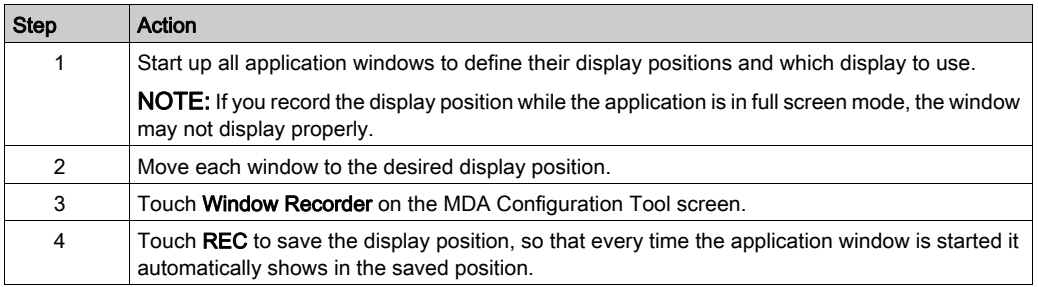

#### NOTE:

- When recording window positions, ensure that the Write Filter is disabled. If the Write Filter is enabled, the recorded information will be erased when the operating system is restarted. After you finish recording, we recommend that you re-enable the Writer Filter.
- To temporarily release the fixed position, touch **STOP**. To return to the fixed position, touch PLAY.
- After saving the window display position, adding a Multi Display Adapter connection or disconnecting a Multi Display Adapter loses the display positions. If you add a connection or disconnect, save the display position again. However, if you return to the same configuration as before adding the Multi Display Adapter connection or disconnecting the Multi Display Adapter, the saved display position information is applied so you do not have to set the display information again.

# <span id="page-71-0"></span>Section 7.4 Network Setting Tool/MDA Finder

### What Is in This Section?

This section contains the following topics:

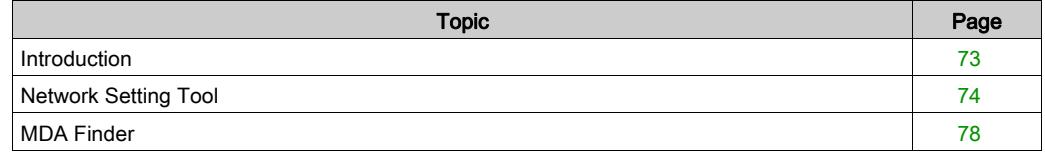
### Introduction

Using the Network Setting Tool you can do the following:

- Change the Multi Display Adapter's IP address
- Change the Multi Display Adapter name
- Set up a standby screen
- Set up permission to use the front USB storage device
- Update the Multi Display Adapter's firmware

This topic describes the above settings. For information on other set up items, in the Network Setting Tool, refer to the HELP in the top-right of each screen.

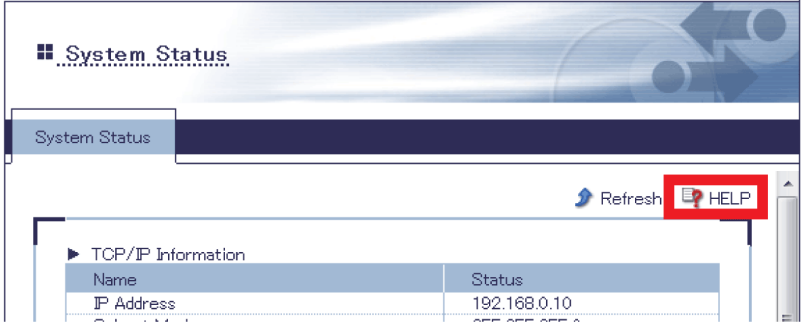

## Network Setting Tool

Network Setting Tool is a utility for defining the Multi Display Adapter network settings. This topic provides an outline of each screen. For information on set up items in the Network Setting Tool, refer to the **HELP** in the top-right of each screen.

#### Starting the Network Setting Tool

You can start the Network Setting Tool using one of the following methods.

- MDA Configuration Tool's Network Setting [\(see](#page-61-0) page 62).
- MDA Finder [\(see](#page-77-0) page 78).

#### About the Menus

Network Setting Tool menus are divided into Menu 1 and Menu 2. You can select the language as either English or Japanese.

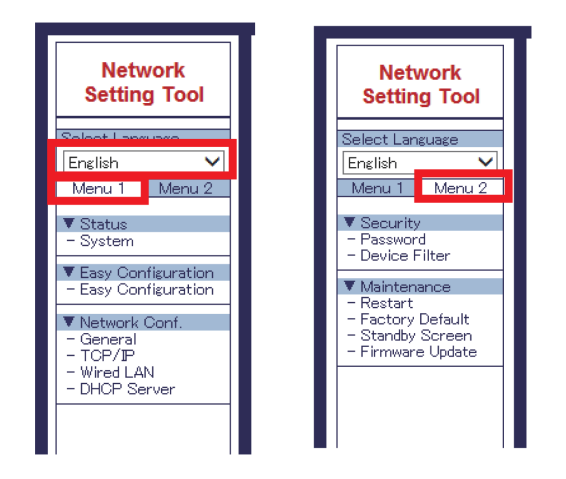

#### About the Login ID

Start the Network Setting Tool, and enter your login ID when you first change the screen. The user name and initial password is as follows. You cannot change the user name. You can set up the password from Menu 2's Password command.

```
User name: root (fixed)
```
Password: (empty)

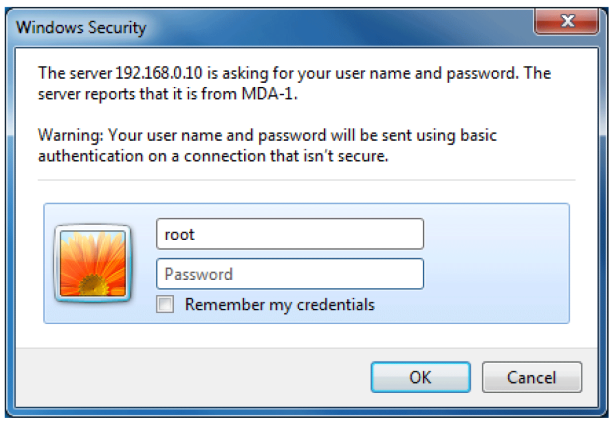

NOTE: If you lose the password, to use the Multi Display Adapter, you need to reset the Multi Display Adapter settings to the factory default from the Factory Default screen or use the reset switch [\(see](#page-27-0) page 28).

#### About Applying Changes to Settings

After changing the settings, touch the Submit button and a message confirms whether to restart the Multi Display Adapter. Changes to configuration are completed after restarting.

When making multiple changes to the settings, touch the **Submit** button after each change in settings, and in the restart confirmation message box, select [No]. Once you've completed all the setting changes, from Menu 2 select Restart to implement all the setting changes at one time.

<span id="page-74-0"></span>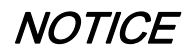

#### EQUIPMENT DAMAGE

Do not turn off this product:

- While updating settings.
- While this product is restarting after the firmware settings have been updated.
- While resetting this product to the factory default settings.

Failure to follow these instructions can result in equipment damage.

#### Screen Description - Menu 1

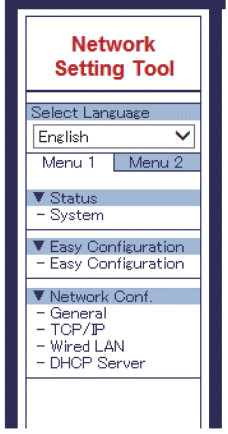

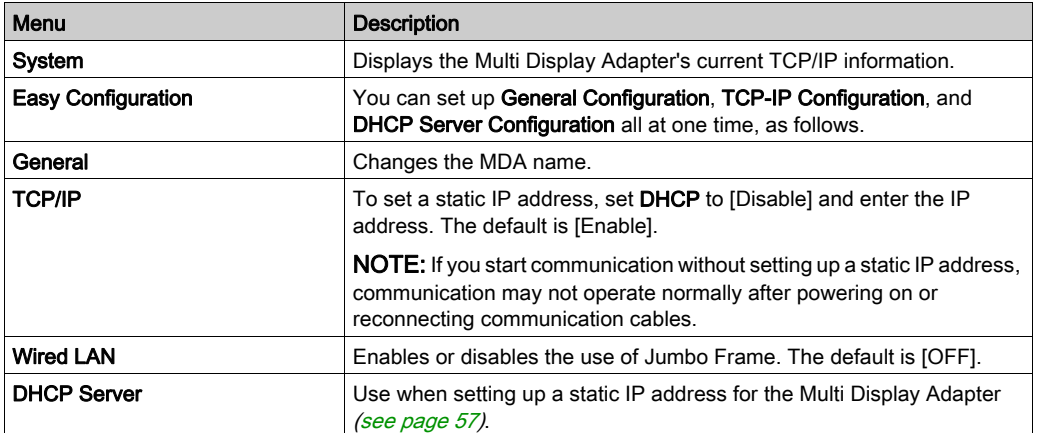

#### Screen Description - Menu 2

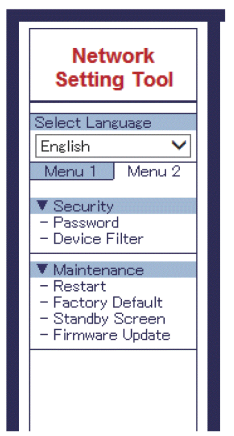

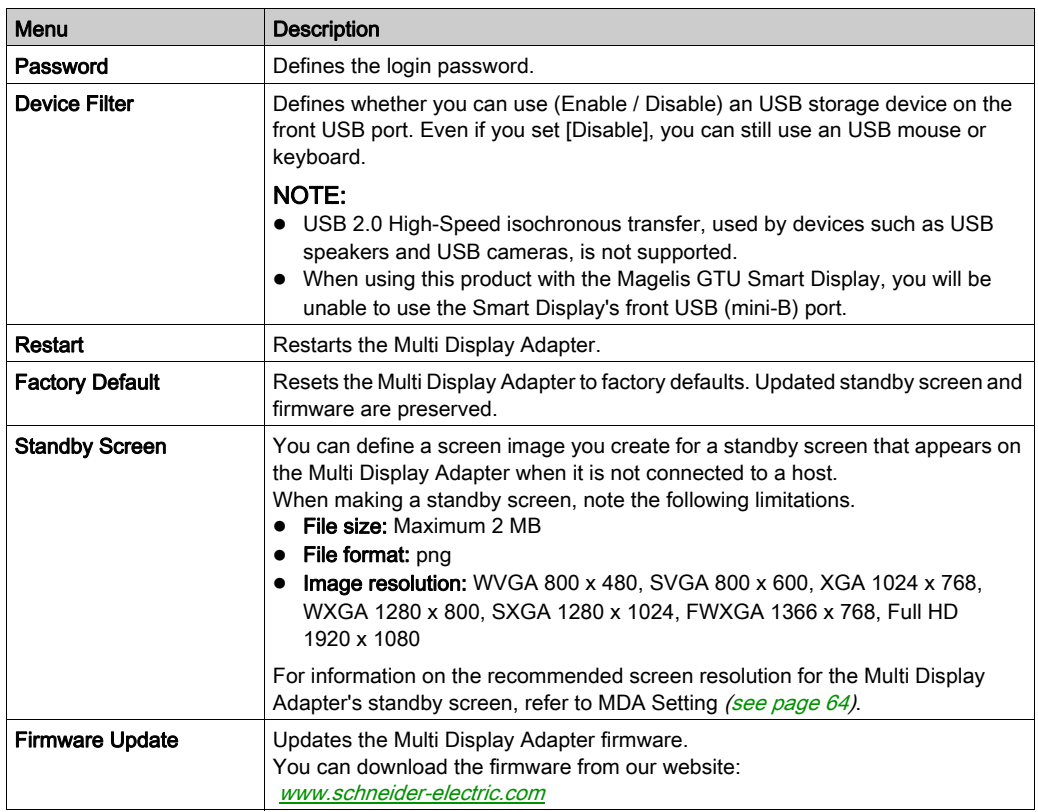

### <span id="page-77-0"></span>MDA Finder

This feature is useful for identifying the selected Multi Display Adapter when you do not know its IP address, which can happen when you forget the IP address after having changed it, or when a different computer than the host was used to set up the IP address. You can also use the MDA Finder to start the Network Setting Tool.

MDA Finder is available on the provided disc media.

#### Before Using the MDA Finder

Before using the MDA Finder, change Windows® Firewall settings according to the following setup. Otherwise, you may not be able to detect this product.

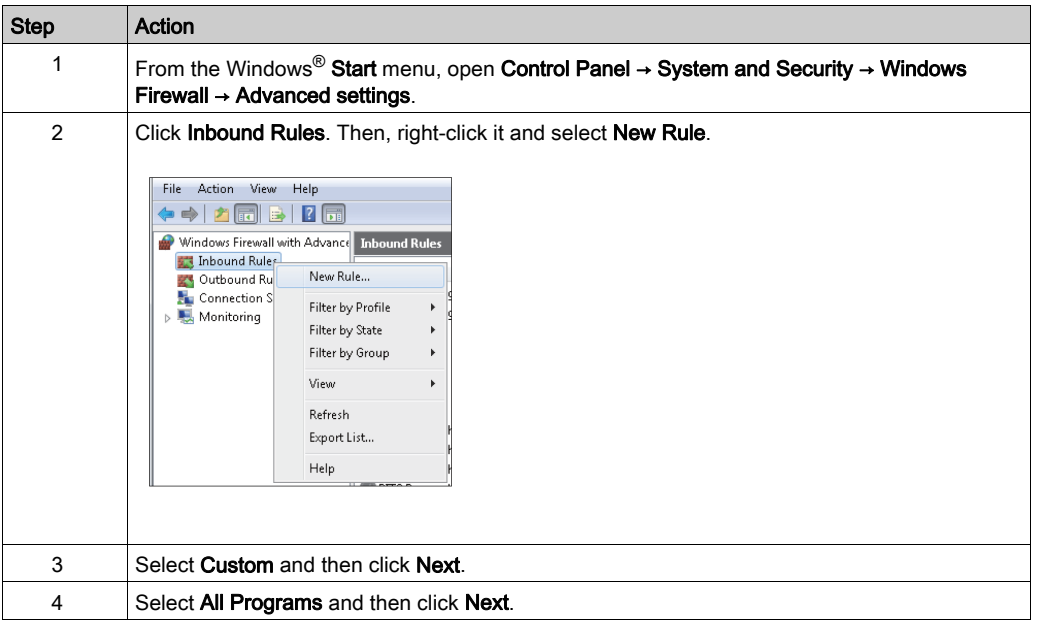

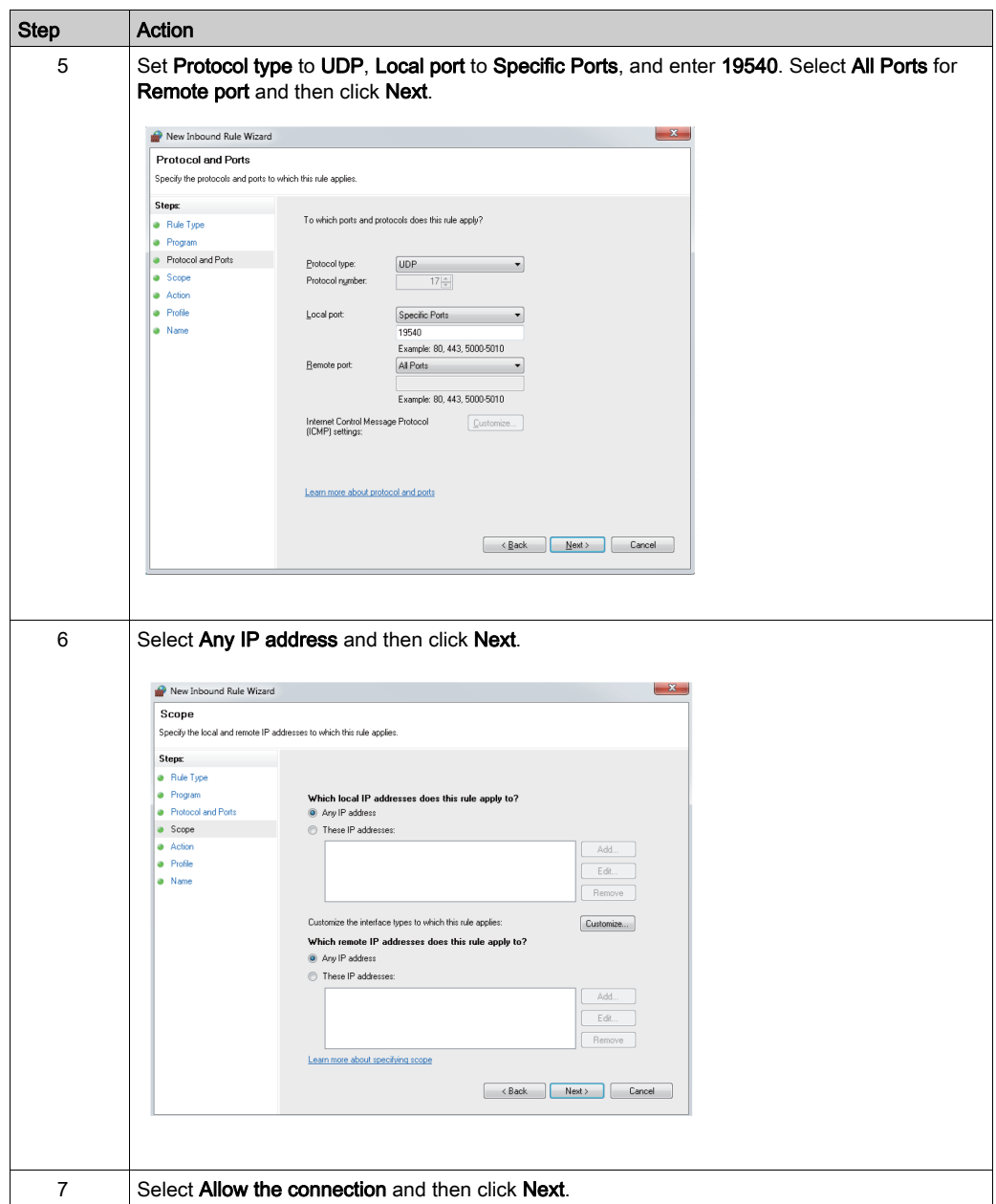

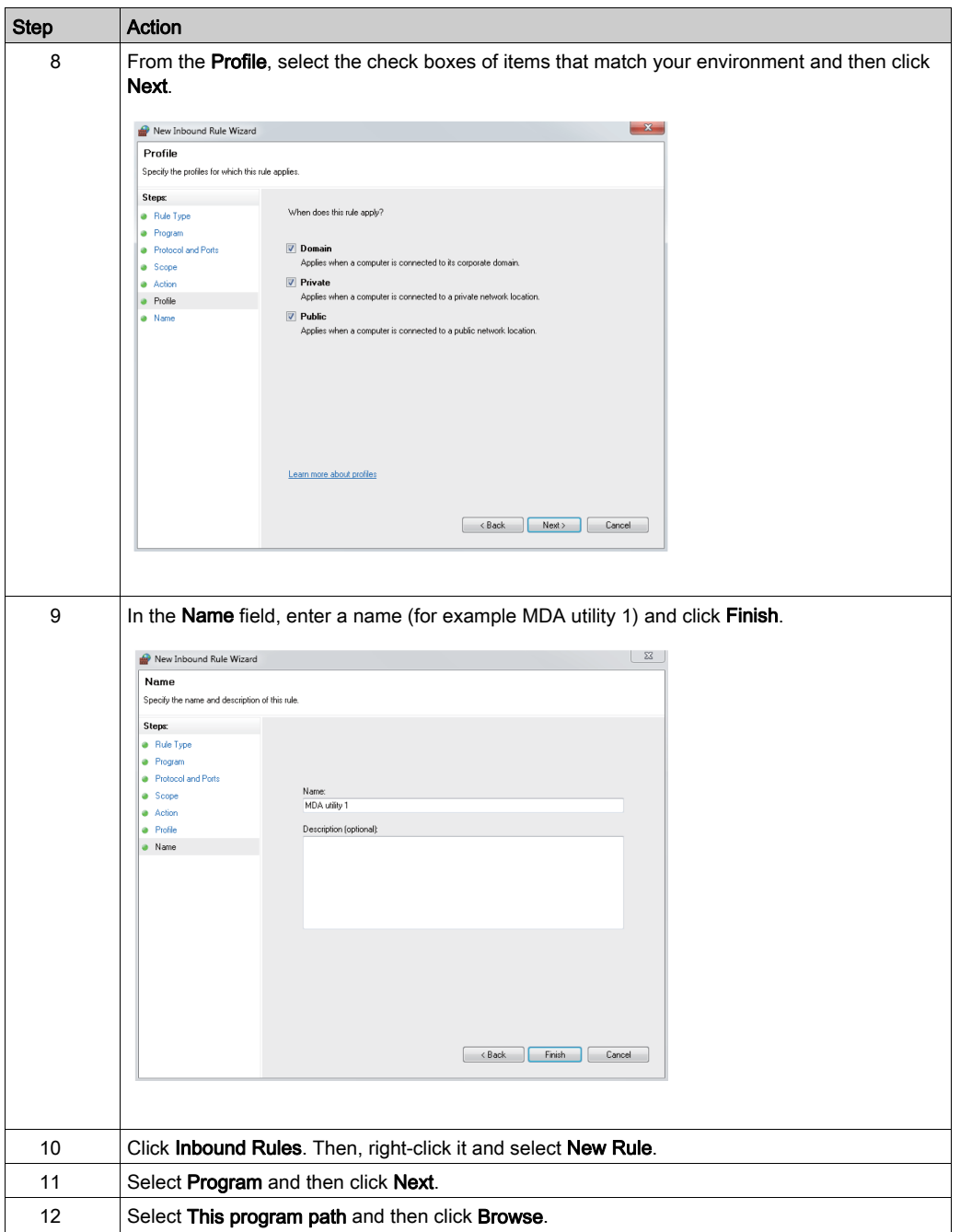

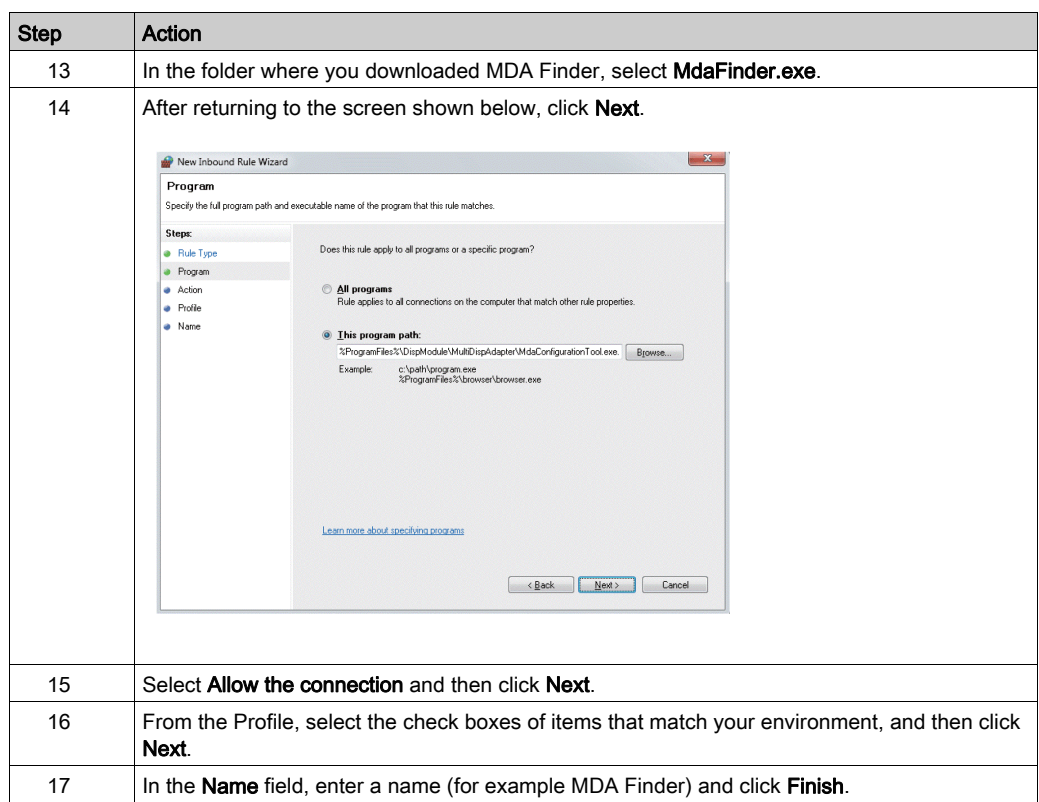

#### Operation Method

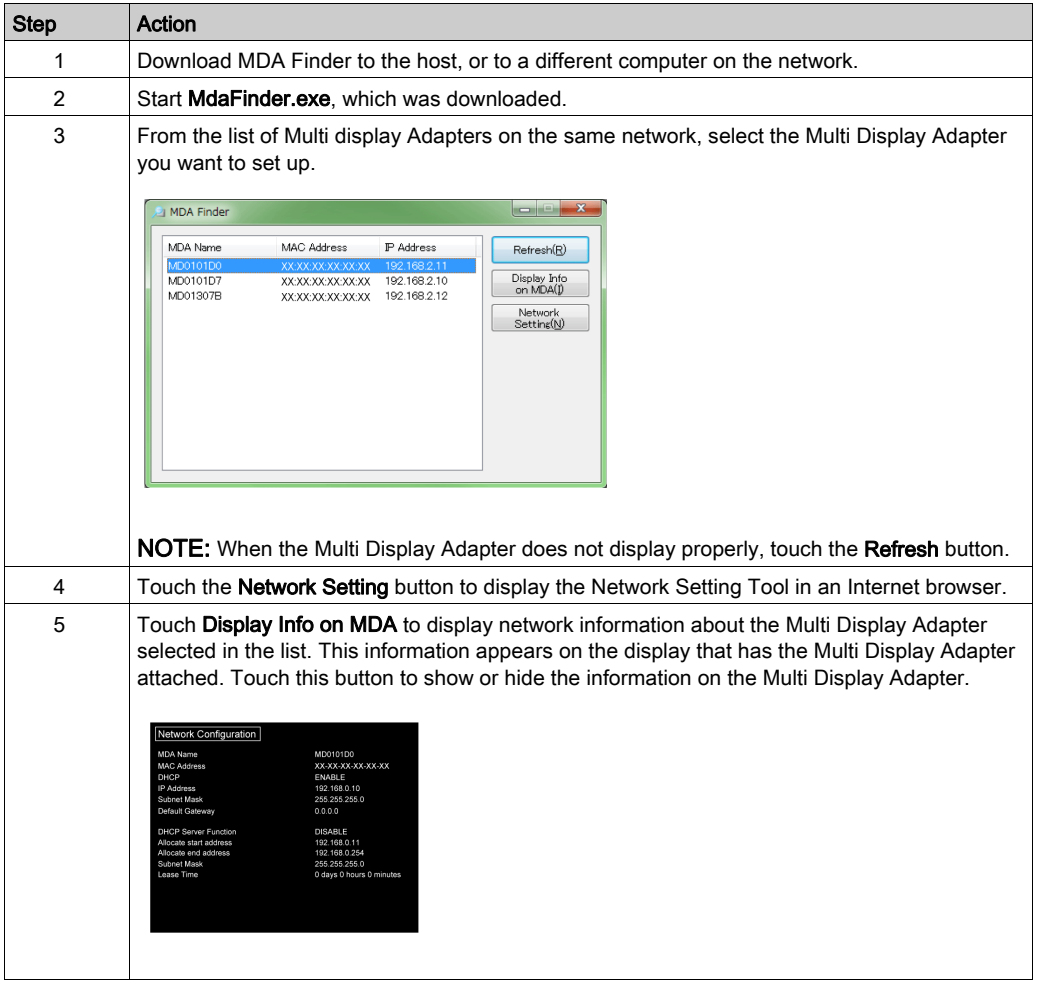

# Index

## A

Accessories, [26](#page-25-0)

# $\mathsf{C}$

caution injury, [45](#page-44-0), [47](#page-46-0) certifications, [13](#page-12-0) compliance standards, [13](#page-12-1) connection, interface, [34](#page-33-0)

# D

danger arc flash, [42](#page-41-0), [44](#page-43-0) electric shock, [42](#page-41-0), [44](#page-43-0) explosion, [16](#page-15-0), [17](#page-16-0), [42](#page-41-0), [44](#page-43-0) fire, [16](#page-15-0), [17](#page-16-0) dimensions, [38](#page-37-0) DIO connector, [46](#page-45-0) DIO interface, [34](#page-33-1) drivers, [60](#page-59-0)

## I

installation, [42](#page-41-1) installing onto Display Module, [42](#page-41-1) interface, DIO, [34](#page-33-1)

## M

maintenance accessories, [26](#page-25-1)

## N

network settings, [54](#page-53-0) notice equipment damage, [42](#page-41-2), [44](#page-43-1), [60](#page-59-1), [75](#page-74-0) overtorque, [47](#page-46-1)

## P

parts identification, [28](#page-27-0)

## R

removing from Display Module, [44](#page-43-2)

## S

screw type,  $47$ specifications electrical, [32](#page-31-0) environmental, [32](#page-31-1) structural, [33](#page-32-0) standards, [13](#page-12-0) system design, [20](#page-19-0)

## $\mathbf{U}$

utilities, [60](#page-59-0)

## V

VESA mount adapter, [47](#page-46-3)

## W

warning electromagnetic interference, [15](#page-14-0) unintended equipment operation, [9](#page-8-0) Write Filter, [60](#page-59-2)